## **BACNET MS/TP INTEGRATION KIT FOR PAC PROJECT GUIDE**

**Form 1907-150316—March 2015**

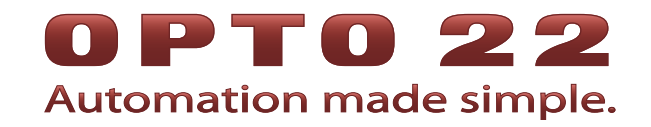

43044 Business Park Drive • Temecula • CA 92590-3614 Phone: 800-321-OPTO (6786) or 951-695-3000 Fax: 800-832-OPTO (6786) or 951-695-2712 www.opto22.com

#### **Product Support Services**

800-TEK-OPTO (835-6786) or 951-695-3080 Fax: 951-695-3017 Email: support@opto22.com Web: support.opto22.com

BACnet MS/TP Integration Kit for PAC Project Guide Form 1907-150316—March 2015

Copyright © 2010–2015 Opto 22. All rights reserved. Printed in the United States of America.

The information in this manual has been checked carefully and is believed to be accurate; however, Opto 22 assumes no responsibility for possible inaccuracies or omissions. Specifications are subject to change without notice.

Opto 22 warrants all of its products to be free from defects in material or workmanship for 30 months from the manufacturing date code. This warranty is limited to the original cost of the unit only and does not cover installation, labor, or any other contingent costs. Opto 22 I/O modules and solid-state relays with date codes of 1/96 or newer are guaranteed for life. This lifetime warranty excludes reed relay, SNAP serial communication modules, SNAP PID modules, and modules that contain mechanical contacts or switches. Opto 22 does not warrant any product, components, or parts not manufactured by Opto 22; for these items, the warranty from the original manufacturer applies. These products include, but are not limited to, OptoTerminal-G70, OptoTerminal-G75, and Sony Ericsson GT-48; see the product data sheet for specific warranty information. Refer to Opto 22 form number 1042 for complete warranty information.

Wired+Wireless controllers and brains are licensed under one or more of the following patents: U.S. Patent No(s). 5282222, RE37802, 6963617; Canadian Patent No. 2064975; European Patent No. 1142245; French Patent No. 1142245; British Patent No. 1142245; Japanese Patent No. 2002535925A; German Patent No. 60011224.

Opto 22 FactoryFloor, groov, Optomux, and Pamux are registered trademarks of Opto 22. Generation 4, groov Server, ioControl, ioDisplay, ioManager, ioProject, ioUtilities, mistic, Nvio, Nvio.net Web Portal, OptoConnect, OptoControl, OptoDataLink, OptoDisplay, OptoEMU, OptoEMU Sensor, OptoEMU Server, OptoOPCServer, OptoScript, OptoServer, OptoTerminal, OptoUtilities, PAC Control, PAC Display, PAC Manager, PAC Project, SNAP Ethernet I/O, SNAP I/O, SNAP OEM I/O, SNAP PAC System, SNAP Simple I/O, SNAP Ultimate I/O, and Wired+Wireless are trademarks of Opto 22.

ActiveX, JScript, Microsoft, MS-DOS, VBScript, Visual Basic, Visual C++, Windows, and Windows Vista are either registered trademarks or trademarks of Microsoft Corporation in the United States and other countries. Linux is a registered trademark of Linus Torvalds. Unicenter is a registered trademark of Computer Associates International, Inc. ARCNET is a registered trademark of Datapoint Corporation. Modbus is a registered trademark of Schneider Electric, licensed to the Modbus Organization, Inc. Wiegand is a registered trademark of Sensor Engineering Corporation. Nokia, Nokia M2M Platform, Nokia M2M Gateway Software, and Nokia 31 GSM Connectivity Terminal are trademarks or registered trademarks of Nokia Corporation. Sony is a trademark of Sony Corporation. Ericsson is a trademark of Telefonaktiebolaget LM Ericsson. CompactLogix, MicroLogix, SLC, and RSLogix are trademarks of Rockwell Automation. Allen-Bradley and ControlLogix are a registered trademarks of Rockwell Automation. CIP and EtherNet/IP are trademarks of ODVA.

groov includes software developed by the OpenSSL Project for use in the OpenSSL Toolkit. (http://www.openssl.org)

All other brand or product names are trademarks or registered trademarks of their respective companies or organizations.

Opto 22 Automation Made Simple.

# **Table of Contents**

# 0PT022

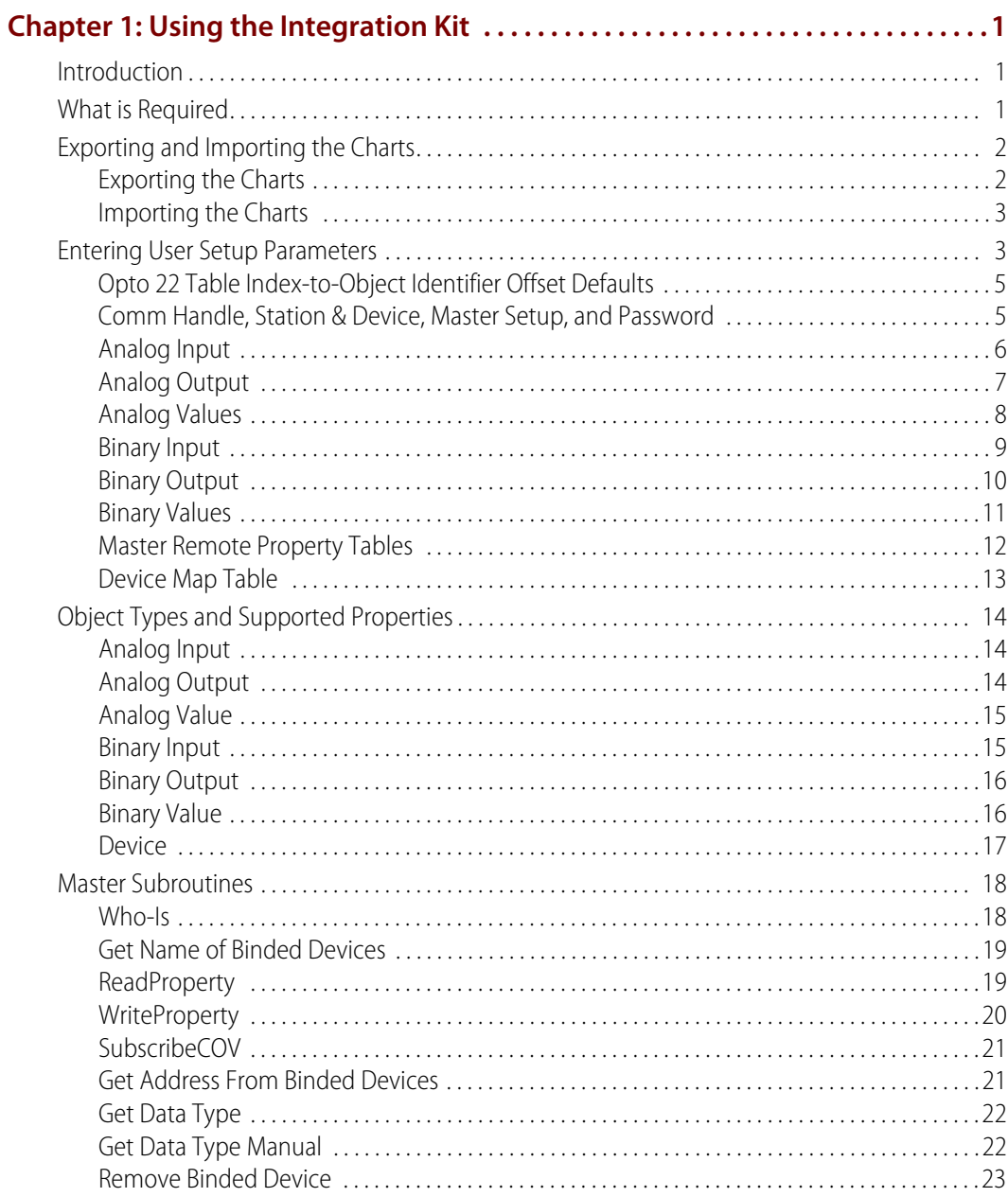

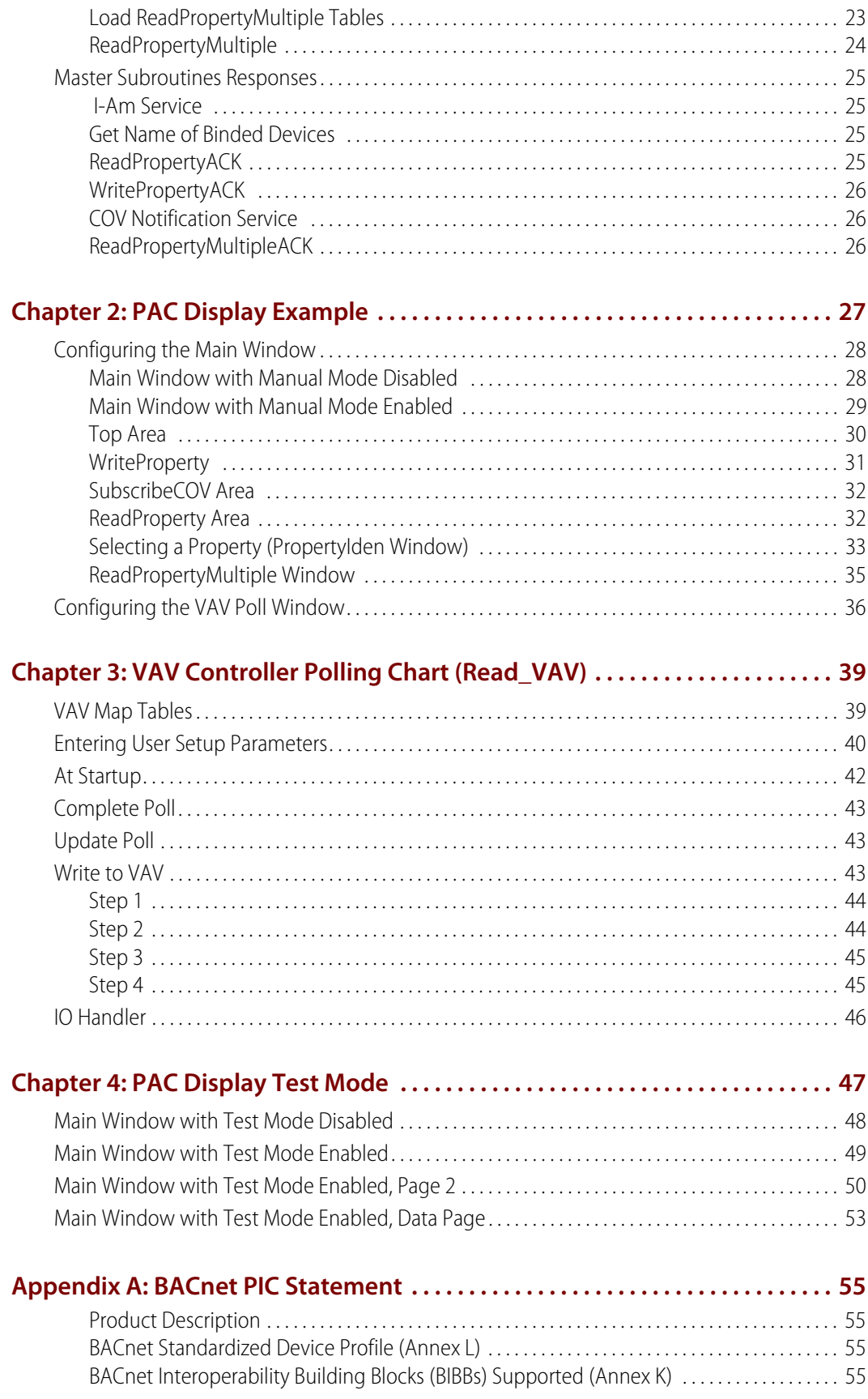

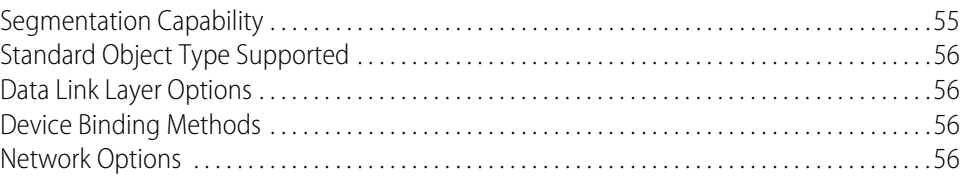

vi BACnet MS/TP Integration Kit for PAC Project Guide

# <span id="page-6-0"></span>**1: Using the Integration Kit**

NOTE: To read the PIC statement for this integration kit, see ["A: BACnet PIC Statement" on page 55](#page-60-5).

#### <span id="page-6-1"></span>**Introduction**

The BACnet MS/TP Integration Kit for PAC Project™ (Part # PAC-INT-BAC) enables your Opto 22 PAC system equipped with a SNAP-PAC-S1 or SNAP-PAC-S2 controller running a standard PAC Control strategy to communicate with a BACnet MS/TP network. BACnet is a communications protocol for building automation and control networks. MS/TP is a Master-Slave/Token-Passing specification of BACnet.

NOTE: In order for this integration kit to perform as intended, the S-series controller must be dedicated to BACnet only and the S-series controller and PAC Control strategy must *not* be configured with the redundancy option.

The integration kit contains the BACnet Protocol and Read VAV charts, which contain everything you need to use the BACnet MS/TP protocol in your own PAC Control strategy.

The BACnet Integration Kit meets the BACnet protocol standard 135-2008 version 1 revision 9. It was tested using PolarSoft BACbeat Evaluation/Analysis Tool v1.94.

This guide assumes that you understand how to use PAC Control™ and the BACnet MS/TP protocol, and how to use and configure an S-series controller.

#### <span id="page-6-2"></span>**What is Required**

You will need the following things:

- **•** A PC with PAC Project 9.3c or newer (Basic or Pro).
- **•** An S-series controller connected to a BACnet MS/TP network

BACnet MS/TP uses the EIA-485 physical layer. Connection to the BACnet MS/TP network can be made using an S-series controller's port configured as RS-485. For more information, see the following Opto 22 guides:

- Form 1704, the PAC Manager User's Guide
- Form 1592, the SNAP PAC S-series User's Guide
- Form 1700, the PAC Control User's Guide

**PH0** 

22

#### <span id="page-7-0"></span>**Exporting and Importing the Charts**

Protocol

In order to use the BACnet Protocol, Read VAV charts, and BACnet Process ComplexACK, you must first export these charts from the example strategy, and then import them into your own strategy.

#### <span id="page-7-1"></span>**Exporting the Charts**

**1.** Open the zip file, and extract the contents of the zip file to a directory on your hard drive.

Description

**2.** Start PAC Control, and open the strategy file you just extracted to your hard drive, BACnetInt.idb.

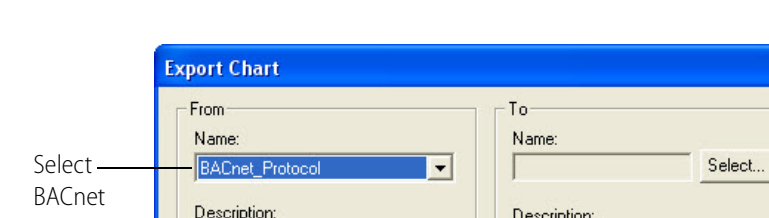

<span id="page-7-2"></span>**3.** Select Chart > Export to open the Export Chart dialog box.

**4.** In the From combo box, select BACnet\_Protocol.

**OK** 

**5.** Under To, click Select to open the Select Destination dialog box, and then browse to an appropriate directory such as your strategy's directory.

Help

- **6.** Name the export file BACnet export, and then click Save to close the Select Destination dialog box.
- <span id="page-7-3"></span>**7.** Click OK to export the file and exit the Export Chart dialog box.

Cancel

- **8.** Repeat steps [3-](#page-7-2)[7](#page-7-3) to export the Read\_VAV chart. Name the export file Read\_VAV\_export.
- **9.** Repeat steps [3-](#page-7-2)[7](#page-7-3) to export the BACnet Process ComplexACK chart. Name the export file BACnet\_Process\_ComplexACK\_export.

#### <span id="page-8-0"></span>**Importing the Charts**

- **1.** Open the strategy you want to use with the BACnet protocol.
- <span id="page-8-2"></span>**2.** Select Chart > Import to open the Automatic Chart Import dialog box.

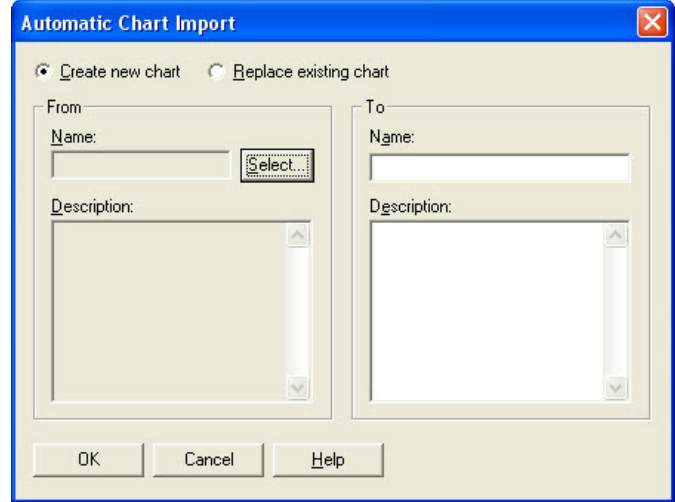

- **3.** With "Create new chart" selected, click Select to open the Select File to Import dialog box.
- **4.** Browse to the directory that contains the BACnet\_export file, BACnet\_export.cxf.
- **5.** Select the export file, and then click Open.

The Select File to Import dialog box closes.

- **6.** Under To in the Automatic Chart Import dialog box, enter the name of the chart, BACnet\_Protocol.
- <span id="page-8-3"></span>**7.** Click OK.
- **8.** Repeat steps [2-](#page-8-2)[7](#page-8-3) to import the Read\_VAV chart. Name the chart Read\_VAV.
- **9.** Repeat steps [2-](#page-8-2)[7](#page-8-3) to import the BACnet\_Process\_ComplexACK \_export.cxf file. Name the chart BACnet\_Process\_ComplexACK.

## <span id="page-8-4"></span><span id="page-8-1"></span>**Entering User Setup Parameters**

The user setup parameters are entered in Block 1 of the BACnet\_Protocol chart.

- **1.** With your strategy (BACnetInt.idb) open in PAC Control, open the BACnet\_Protocol chart.
- **2.** Double-click on Block 1, User Setup.

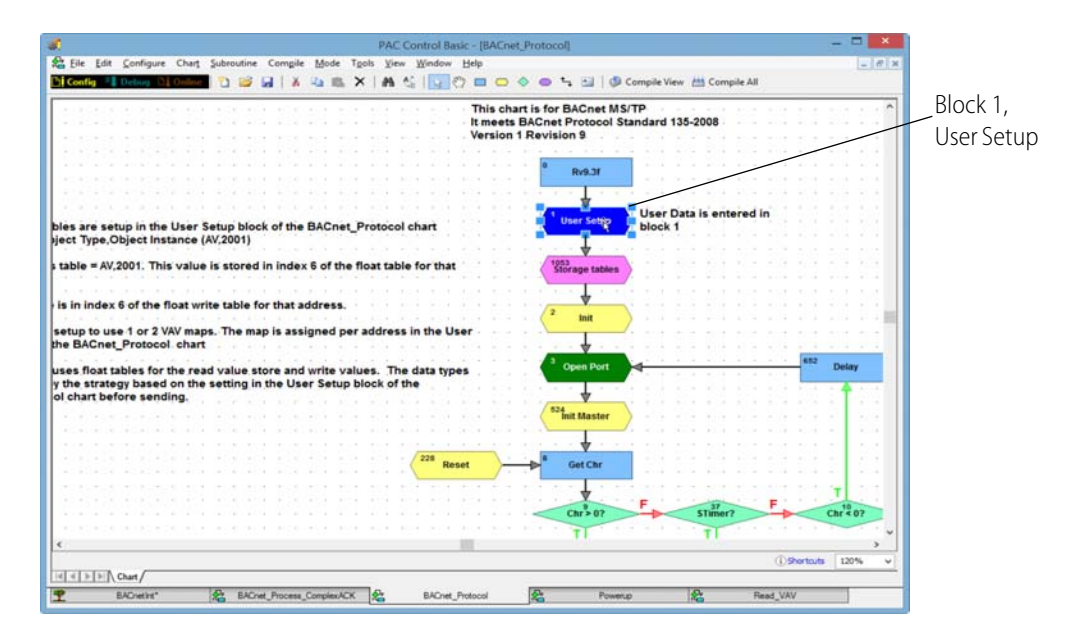

This opens the User Setup script.

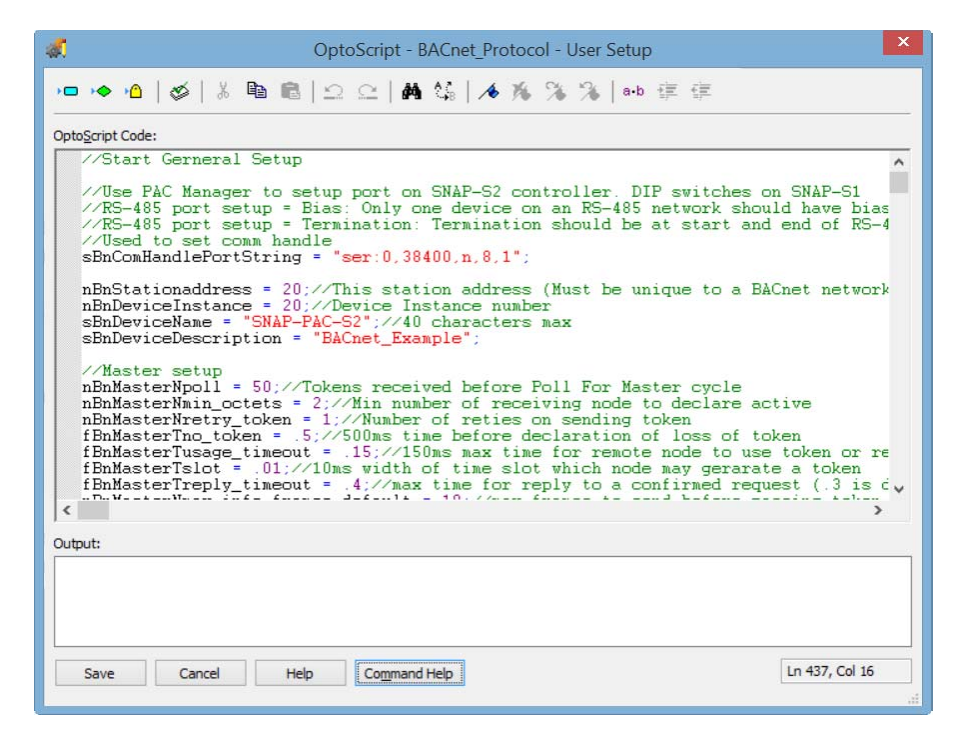

- **3.** In the User Setup script, enter the information for your device for each parameter group as described in the following sections:
	- ["Comm Handle, Station & Device, Master Setup, and Password" on page 5](#page-10-1)
	- ["Analog Input" on page 6](#page-11-0)
	- ["Analog Output" on page 7](#page-12-0)
	- ["Analog Values" on page 8](#page-13-0)
- ["Binary Input" on page 9](#page-14-0)
- ["Binary Output" on page 10](#page-15-0)
- ["Binary Values" on page 11](#page-16-0)
- ["Master Remote Property Tables" on page 12](#page-17-0)
- ["Device Map Table" on page 13](#page-18-0)

#### <span id="page-10-0"></span>**Opto 22 Table Index-to-Object Identifier Offset Defaults**

The default values for the index-to-object identifier offsets are as follows:

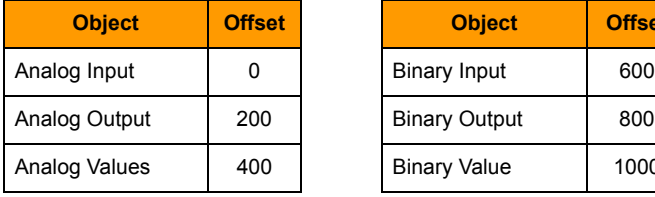

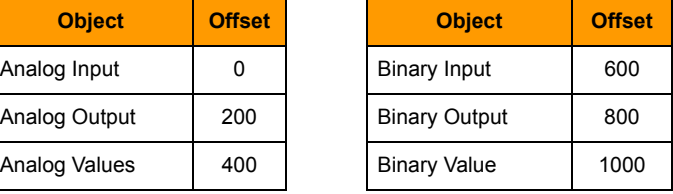

#### <span id="page-10-1"></span>**Comm Handle, Station & Device, Master Setup, and Password**

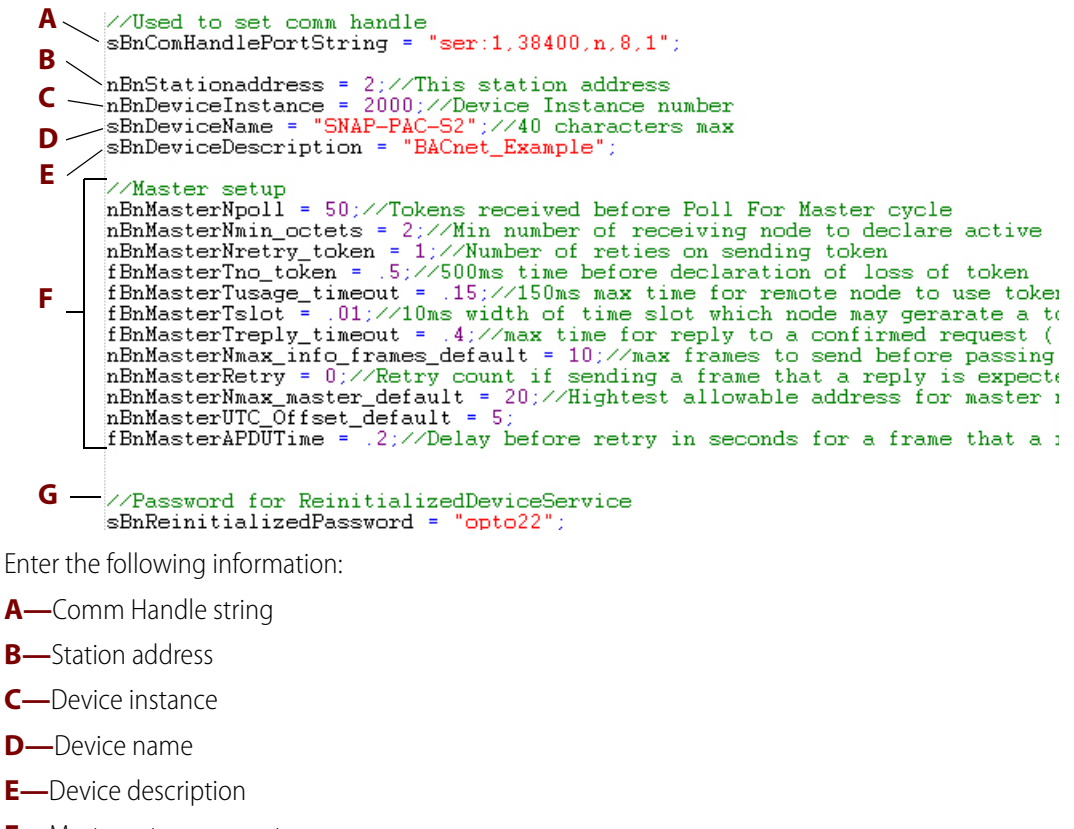

- **F—**Master setup parameters
- **G—**Password for Reinitialized Device Service

#### <span id="page-11-0"></span>**Analog Input**

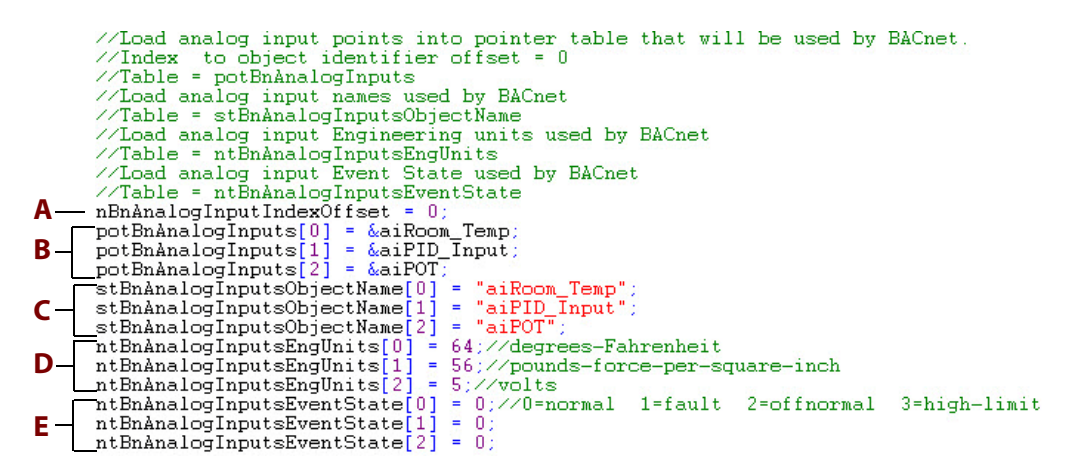

Enter the following information:

 $A$ —Index-to-object identifier offset = 0

NOTE: Each object identifier within a single BACnet device must have a unique value. The strategy uses an index-to-object identifier offset. For example the default index-to-object identifier offset for the binary outputs is 800. If you want to read the object name of an output point stored in index 2 of the output name table you would use object identifier 802. (Outputs are loaded into the tables in block 1).

**C—**Load analog input points into pointer table that will be used by BACnet

**D—**Load analog input names used by BACnet

**E—**Load analog input Engineering units used by BACnet

NOTE: There is a partial list of engineering codes listed on the left side of the BACnet\_Protocol chart.

**F—**Load analog input Event State used by BACnet

NOTE: The Event State is set to 0 (normal) by default. The protocol chart will report the event state but has no logic to change the event state. If the state needs to change, it should be included in your strategy. Event states: 0=normal, 1=fault, 2=offnormal, 3=high-limit, 4=low-limit, 5=life-safety-alarm

NOTE: Out Of Service controls if the present state is writable. The protocol chart will determine the Out Of Service state by checking if communication is enabled to the point. Out Of Service = 0 Read Only, Out Of Service = 1 Read /Write

#### <span id="page-12-0"></span>**Analog Output**

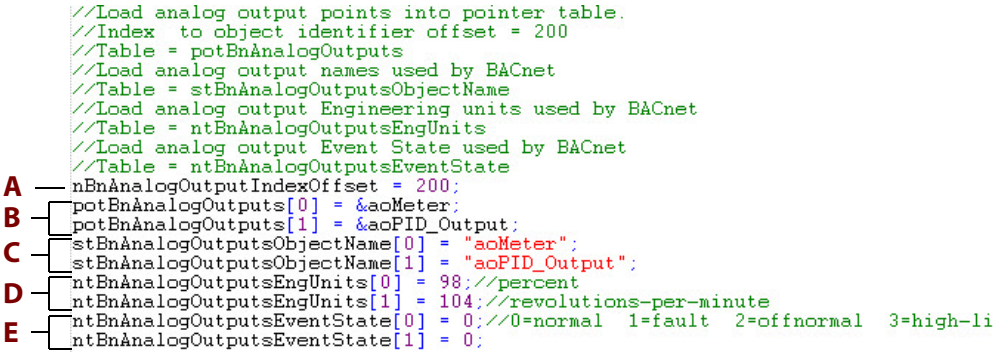

Enter the following information:

**A—**Index-to-object identifier offset = 200

NOTE: Each object identifier within a single BACnet device must have a unique value. The strategy uses an index-to-object identifier offset. For example the default index-to-object identifier offset for the binary outputs is 800. If you want to read the object name of an output point stored in index 2 of the output name table you would use object identifier 802. (Outputs are loaded into the tables in block 1).

**B**—Load analog output points into pointer table

**C—**Load analog output names used by BACnet

**D—**Load analog output Engineering units used by BACnet

NOTE: There is a partial list of engineering codes listed on the left side of the BACnet\_Protocol chart.

**E—**Load analog output Event State used by BACnet

NOTE: The Event State is set to 0 (normal) by default. The protocol chart will report the event state but has no logic to change the event state. if the state needs to change, it should be included in your strategy. Event states: 0=normal, 1=fault, 2=offnormal, 3=high-limit, 4=low-limit, 5=life-safety-alarm

NOTE: The protocol chart will determine the Out Of Service state by checking if communication is enabled to the point. Out Of Service = 0 Communication is enabled to point, Out Of Service = 1 Communication is disabled to point.

#### <span id="page-13-0"></span>**Analog Values**

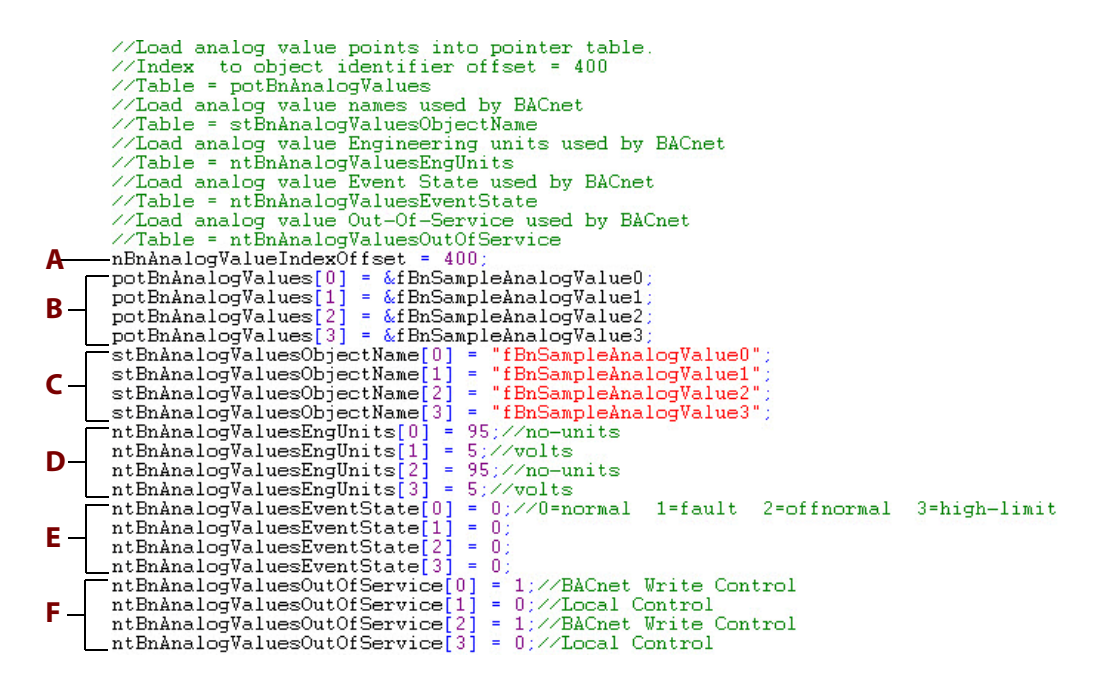

Enter the following information:

**A**—Index-to-object identifier offset = 400

NOTE: Each object identifier within a single BACnet device must have a unique value. The strategy uses an index-to-object identifier offset. For example the default index-to-object identifier offset for the binary outputs is 800. If you want to read the object name of an output point stored in index 2 of the output name table you would use object identifier 802. (Outputs are loaded into the tables in block 1).

**B—**Load analog value points into pointer table

- **C—**Load analog value names used by BACnet
- **D—**Load analog value Engineering units used by BACnet

NOTE: There is a partial list of engineering codes listed on the left side of the BACnet\_Protocol chart.

**E—**Load analog value Event State used by BACnet

NOTE: The Event State is set to 0 (normal) by default. The protocol chart will report the event state but has no logic to change the event state. if the state needs to change, it should be included in your strategy. Event states: 0=normal, 1=fault, 2=offnormal, 3=high-limit, 4=low-limit, 5=life-safety-alarm

**F—**Load analog value Out-Of-Service used by BACnet

NOTE: Out Of Service controls if the present state is writable. The protocol chart will report the Out Of Service state but has no logic to change the state. if the state needs to change, it should be included in your strategy. Out Of Service = 0 Read Only, Out Of Service = 1 Read /Write

#### <span id="page-14-0"></span>**Binary Input**

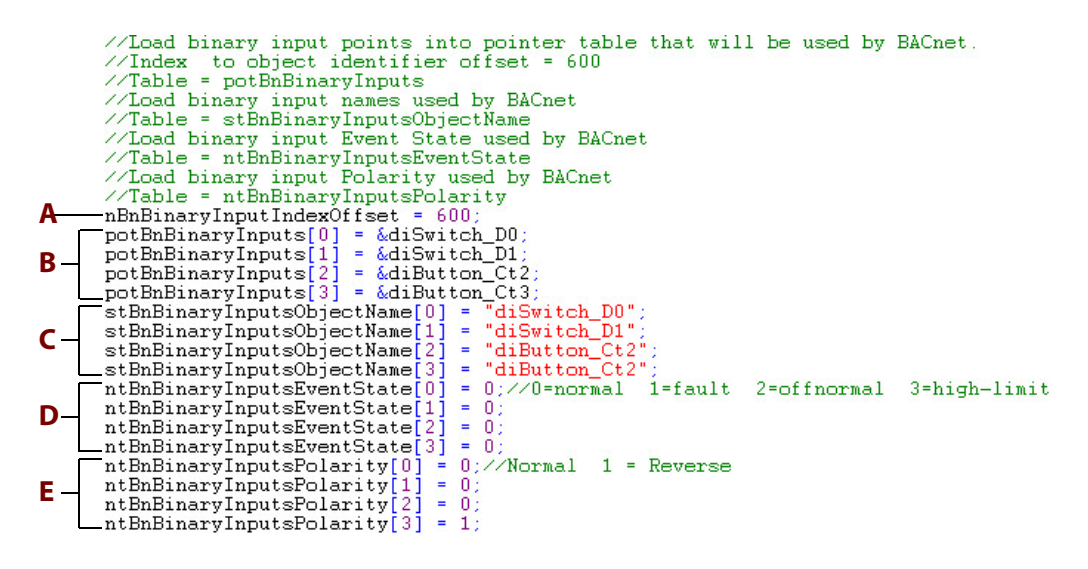

Enter the following information:

 $A$ —Index-to-object identifier offset = 600

NOTE: Each object identifier within a single BACnet device must have a unique value. The strategy uses an index-to-object identifier offset. For example, the default index-to-object identifier offset for the binary outputs is 800. If you want to read the object name of an output point stored in index 2 of the output name table you would use object identifier 802. (Outputs are loaded into the tables in block 1).

**B—**Load binary input points into pointer table that will be used by BACnet

**C—**Load binary input names used by BACnet

**D—**Load binary input Event State used by BACnet

NOTE: The Event State is set to 0 (normal) by default. The protocol chart will report the event state but has no logic to change the event state. if the state needs to change, it should be included in your strategy. Event states: 0=normal, 1=fault, 2=offnormal, 3=high-limit, 4=low-limit, 5=life-safety-alarm

**E—**Load binary input Polarity used by BACnet

NOTE: If the polarity is 0 (Normal), then the Active state of the Present Value is also the Active or On state of the physical point. If the polarity is 1 (Reverse), then the Active state of the Present Value is also the InActive or Off state of the physical point.

NOTE: Out Of Service controls if the present state is writable. The protocol chart will determine the Out Of Service state by checking if communication is enabled to the point. Out Of Service = 0 Read Only, Out Of Service = 1 Read /Write

#### <span id="page-15-0"></span>**Binary Output**

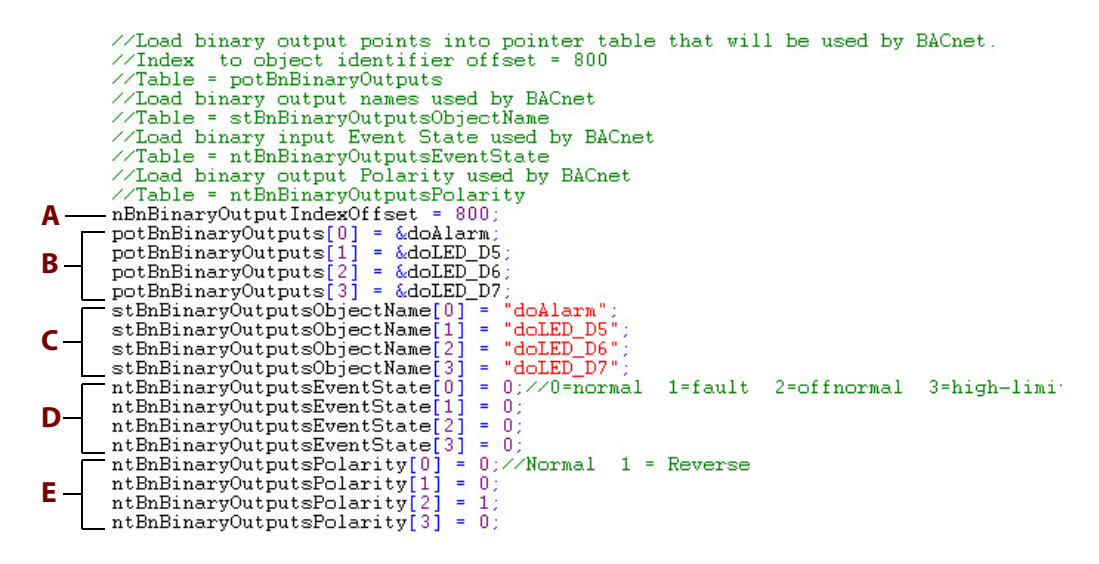

Enter the following information:

**A**—Index-to-object identifier offset = 800

NOTE: Each object identifier within a single BACnet device must have a unique value. The strategy uses an index-to-object identifier offset. For example the default index-to-object identifier offset for the binary outputs is 800. If you want to read the object name of an output point stored in index 2 of the output name table you would use object identifier 802. (Outputs are loaded into the tables in block 1).

**B—**Load binary output points into pointer table that will be used by BACnet

**C—**Load binary output names used by BACnet

**D—**Load binary input Event State used by BACnet

NOTE: The Event State is set to 0 (normal) by default. The protocol chart will report the event state but has no logic to change the event state. if the state needs to change, it should be included in your strategy. Event states: 0=normal, 1=fault, 2=offnormal, 3=high-limit, 4=low-limit, 5=life-safety-alarm

**E—**Load binary output Polarity used by BACnet

NOTE: If the polarity is 0 (Normal), then the Active state of the Present Value is also the Active or On state of the physical point. If the polarity is 1 (Reverse), then the Active state of the Present Value is also the InActive or Off state of the physical point.

NOTE: The protocol chart will determine the Out Of Service state by checking if communication is enabled to the point. Out Of Service = 0 Communication is enabled to point, Out Of Service = 1 Communication is disabled to point.

#### <span id="page-16-0"></span>**Binary Values**

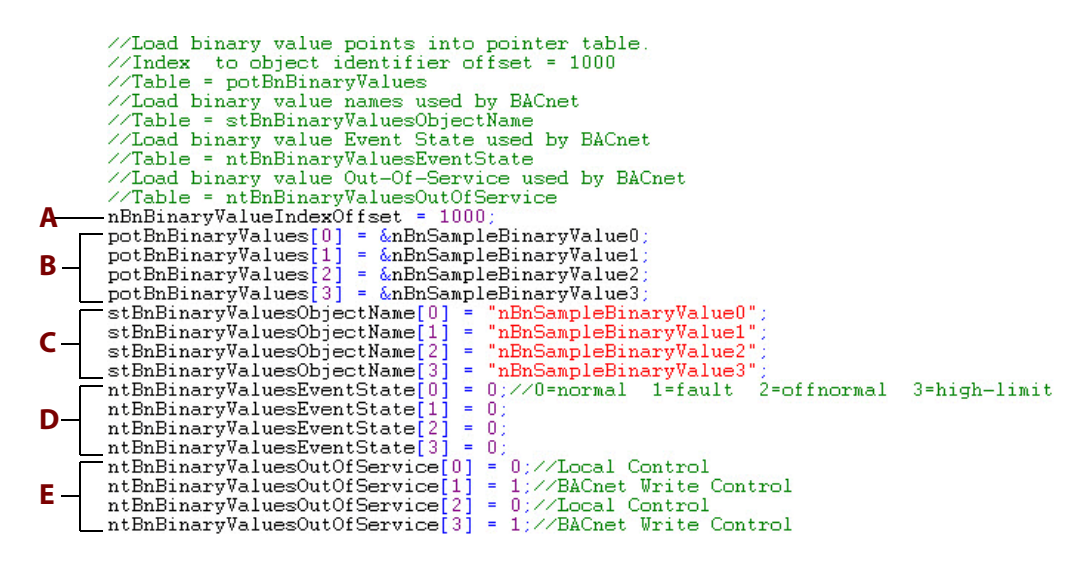

Enter the following information:

**A—**Index-to-object identifier offset = 1000

NOTE: Each object identifier within a single BACnet device must have a unique value. The strategy uses an index-to-object identifier offset. For example the default index-to-object identifier offset for the binary outputs is 800. If you want to read the object name of an output point stored in index 2 of the output name table you would use object identifier 802. (Outputs are loaded into the tables in block 1).

- **B—**Load binary value points into pointer table
- **C—**Load binary value names used by BACnet
- **D—**Load binary value Event State used by BACnet

NOTE: The Event State is set to 0 (normal) by default. The protocol chart will report the event state but has no logic to change the event state. if the state needs to change, it should be included in your strategy. Event states: 0=normal, 1=fault, 2=offnormal, 3=high-limit, 4=low-limit, 5=life-safety-alarm

**E—**Load binary value Out-Of-Service used by BACnet

NOTE: Out Of Service controls if the present state is writable. The protocol chart will report the Out Of Service state but has no logic to change the state. if the state needs to change, it should be included in your strategy. Out Of Service = 0 Read Only, Out Of Service = 1 Read /Write

#### <span id="page-17-0"></span>**Master Remote Property Tables**

```
//Master Remote Property Tables
SetVariableFalse(nBnDeviceMasterAI);//True or False = Store data
potBnDeviceNameAI[1] = &stBnDeviceNameAI1;<br>potBnDeviceNameAI[1] = &stBnDeviceNameAI1;
potBnDeviceEventStateAI[1] = &ntBnDeviceEventStateAI1;<br>potBnDeviceEventStateAI[1] = &ntBnDeviceEventStateAI1;<br>potBnDeviceEventStateAI[2] = &ntBnDeviceEventStateAI2;
potBnDeviceEventStateAI[2] = &ntBnDeviceEventStateAI2;<br>potBnDeviceOutOfServiceAI[1] = &ntBnDeviceOutOfServiceAI1;<br>potBnDeviceOutOfServiceAI[2] = &ntBnDeviceOutOfServiceAI2;<br>potBnDevicePresentValueAI[2] = &ftBnDevicePresent
```
The Master Remote Property Tables are used to store data from devices after using the ReadProperty or ReadPropertyMultiple subroutine. There are tables for each object type. There is a variable to disable storage for each type. The default is disabled. The Destination Address is used to select the table from the pointer tables.

If data is to be stored, the length of the pointer table will need to be set to the highest destination address + 1. If data storage for a device is not needed, just leave that pointer index empty. The length of the storage tables should be set to the highest instance number, + 1. The storage tables are used in the blocks named Store Data of the Complex ACK Section.

In the User Setup, the tables are loaded into pointer tables. When the ReadProperty subroutine is used, the destination and instance number are set. After the response is processed, a table will be selected for the property from the pointer table using the destination as the index to load. The response data will be stored in the table using the instance number as the index.

For example, if the ReadProperty subroutine is used to read the object name of the analog input with instance number of 25 of the device at address 5, the strategy will select the string table loaded in the pointer table for the analog input names at index 5. The name will be stored at index 25 of the string table moved from the pointer table.

#### <span id="page-18-0"></span>**Device Map Table**

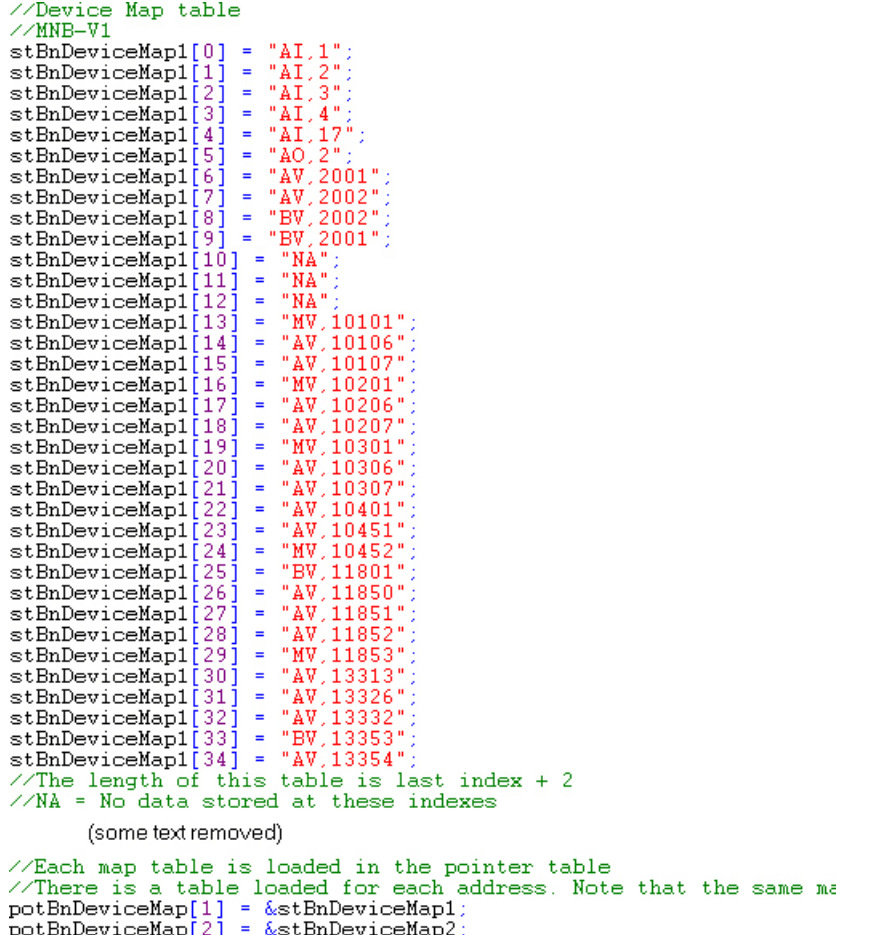

The device map table is used to map the object type and instance to an index of the storage tables. The map tables are loaded in a pointer table.

In the above tables the present value of ai,17 at address 2 would be stored in table ftBnDevicePresentValueAI2 at index 4.

The sequence for ReadProperty or ReadPropertyMultiple is after the subroutine loads the send buffer table. The command is sent when this controller has the token.

When the response is received the BACnet\_Protocol chart will enable the BACnet\_Process\_ComplexACK chart. After the chart parses the response it checks if storage for that object type is enable and the map pointer table is not null. If it passes the test it loads the map table from the pointer table and does a lookup to find the matching entry. If a match is found the storage table is loaded from the pointer table and the data is stored at the index of the match.

## <span id="page-19-0"></span>**Object Types and Supported Properties**

The following tables show the supported BACnet object types and the properties supported for each object type:

- **•** ["Analog Input" on page 14](#page-19-1)
- **•** ["Analog Output" on page 14](#page-19-2)
- **•** ["Analog Value" on page 15](#page-20-0)
- **•** ["Binary Input" on page 15](#page-20-1)
- **•** ["Binary Output" on page 16](#page-21-0)
- **•** ["Binary Value" on page 16](#page-21-1)
- **•** ["Device" on page 17](#page-22-0)

Each table also includes the property data type, the identifier number, and whether the property is read or read/write.

#### <span id="page-19-1"></span>**Analog Input**

BACnetObjectType = 0

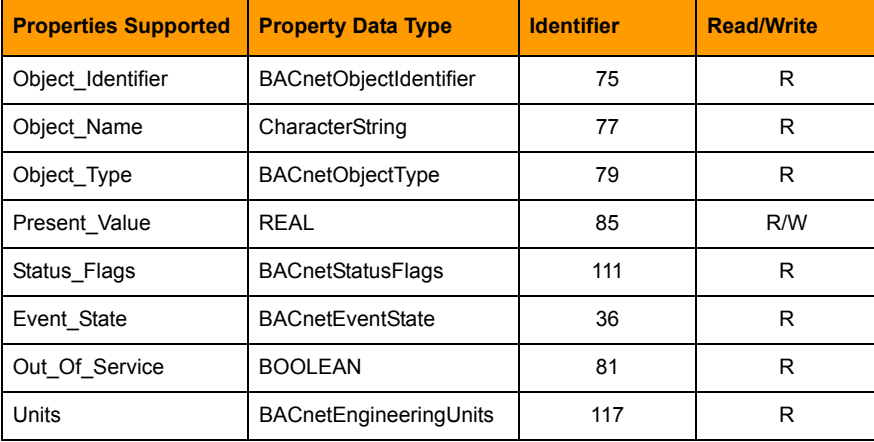

#### <span id="page-19-2"></span>**Analog Output**

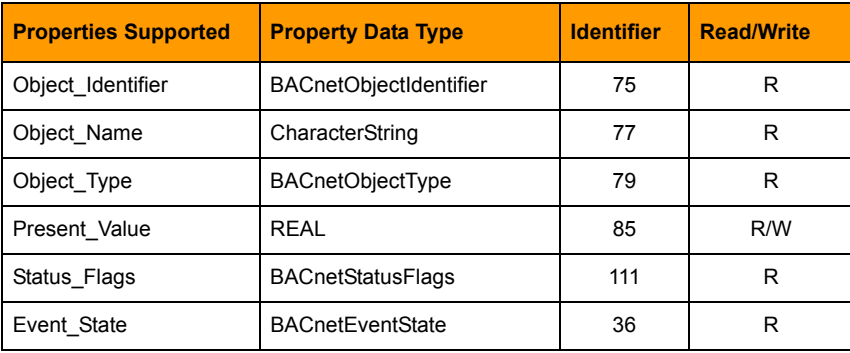

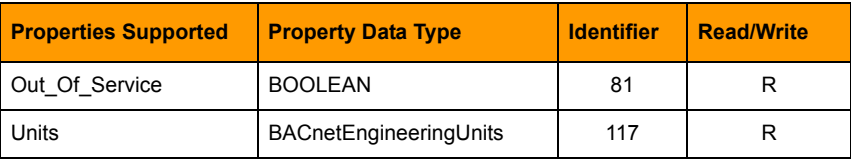

## <span id="page-20-0"></span>**Analog Value**

BACnetObjectType = 2

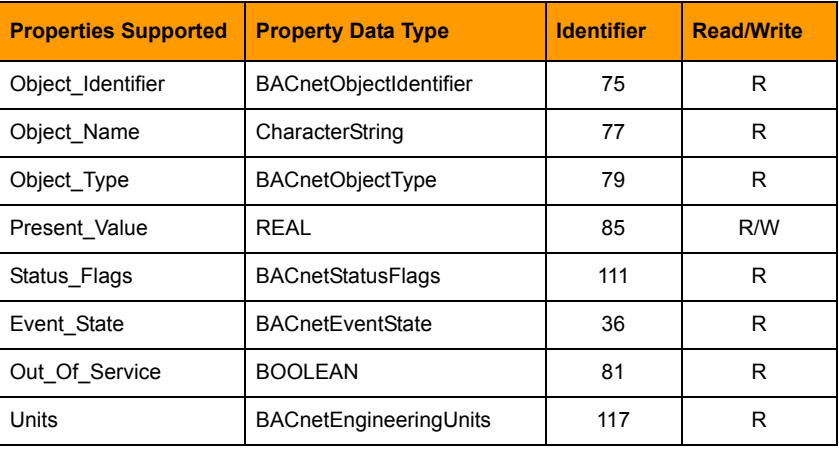

## <span id="page-20-1"></span>**Binary Input**

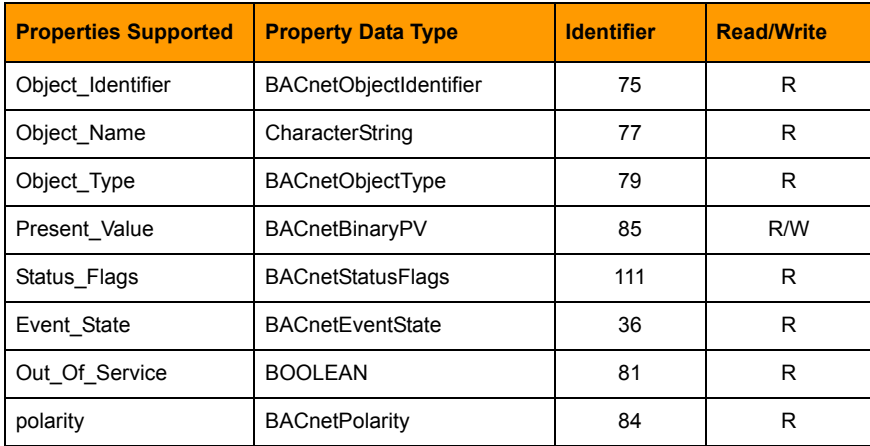

#### <span id="page-21-0"></span>**Binary Output**

BACnetObjectType = 4

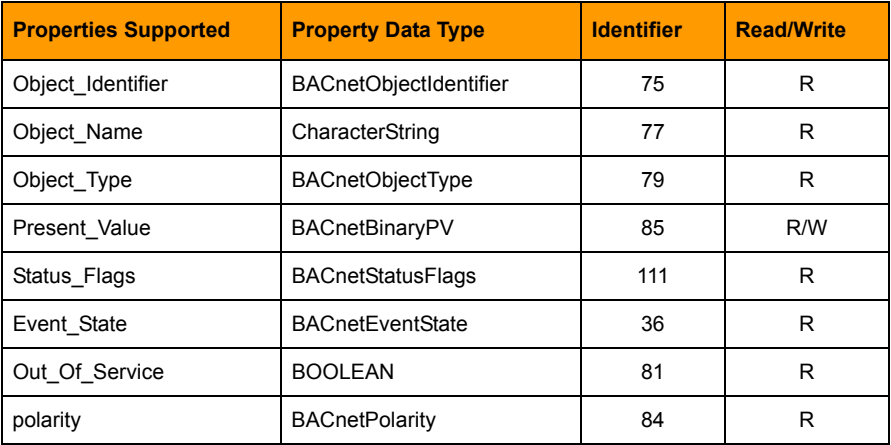

#### <span id="page-21-1"></span>**Binary Value**

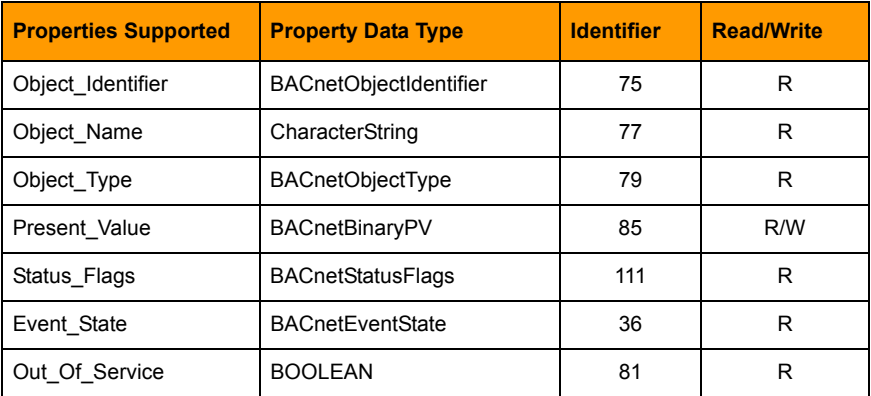

## <span id="page-22-0"></span>**Device**

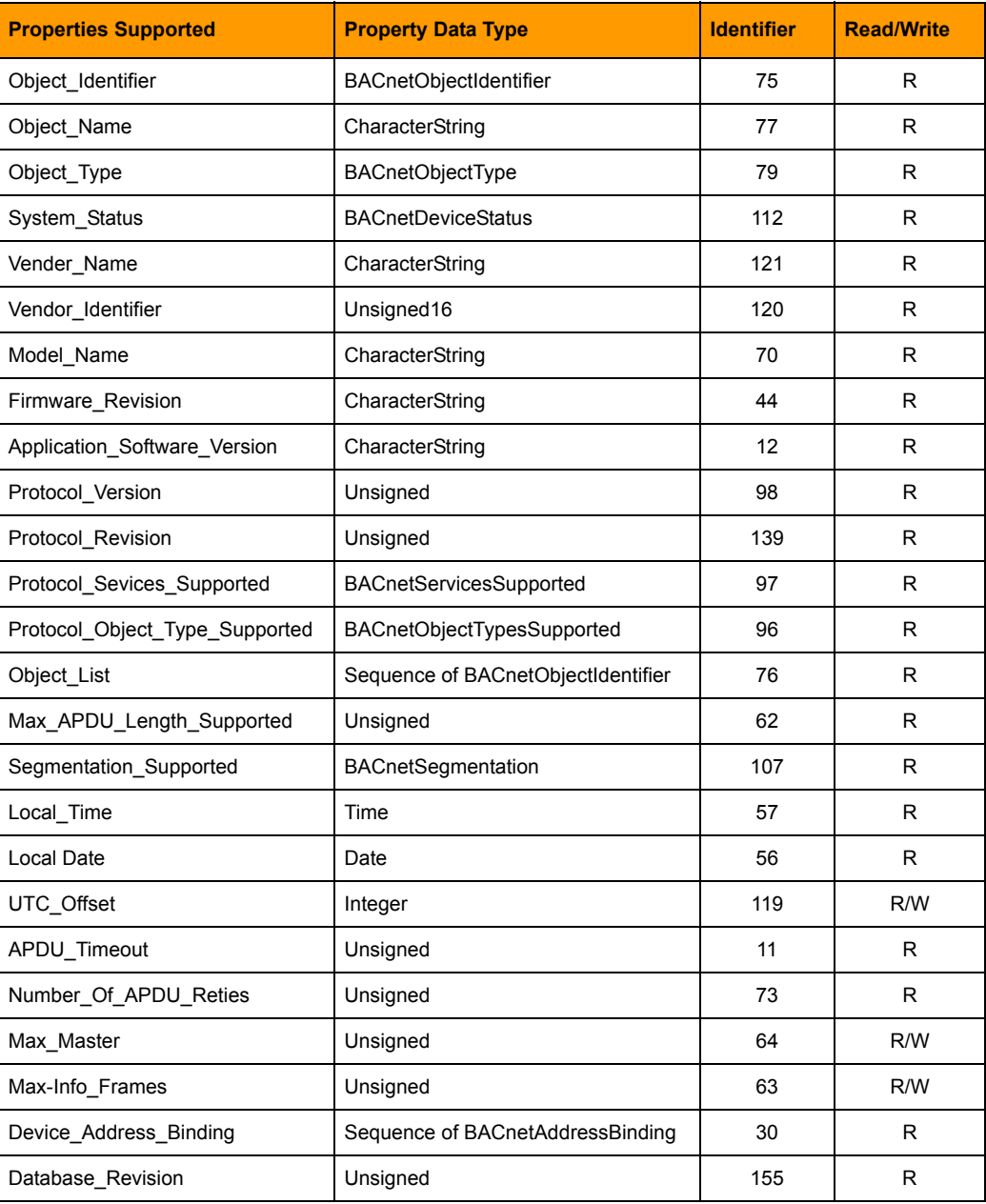

## <span id="page-23-0"></span>**Master Subroutines**

This section describes the master subroutines included in the kit and what each subroutine does, including the prompts for each subroutine.

The kit includes the following subroutines:

- **•** ["Who-Is" on page 18](#page-23-1)
- **•** ["Get Name of Binded Devices" on page 19](#page-24-0)
- **•** ["ReadProperty" on page 19](#page-24-1)
- **•** ["WriteProperty" on page 20](#page-25-0)
- **•** ["SubscribeCOV" on page 21](#page-26-0)
- **•** ["Get Address From Binded Devices" on page 21](#page-26-1)
- **•** ["Get Data Type" on page 22](#page-27-0)
- **•** ["Get Data Type Manual" on page 22](#page-27-1)
- **•** ["Remove Binded Device" on page 23](#page-28-0)
- **•** ["Load ReadPropertyMultiple Tables" on page 23](#page-28-1)
- **•** ["ReadPropertyMultiple" on page 24](#page-29-0)

#### <span id="page-23-1"></span>**Who-Is**

Loads send table with Who-Is request. The Protocol chart will send it when it has the token.

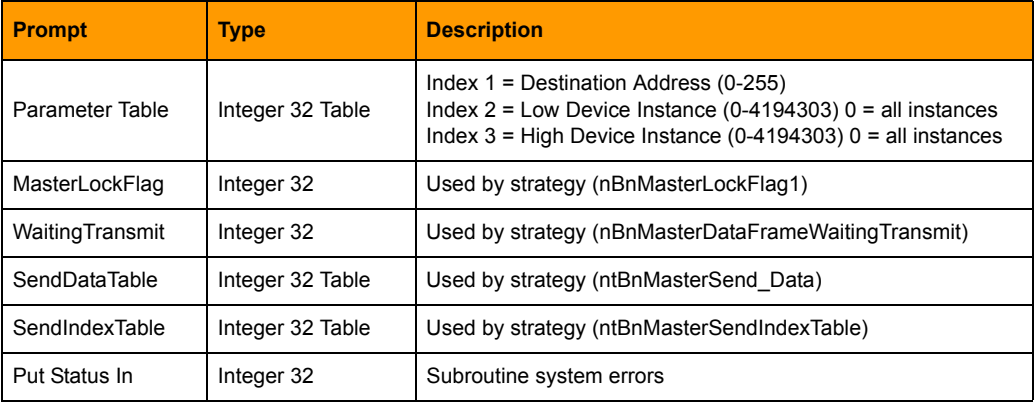

#### <span id="page-24-0"></span>**Get Name of Binded Devices**

Loads the send table with ReadProperty Object Name request for each device in the binding table. The Protocol chart will send it when it has the token.

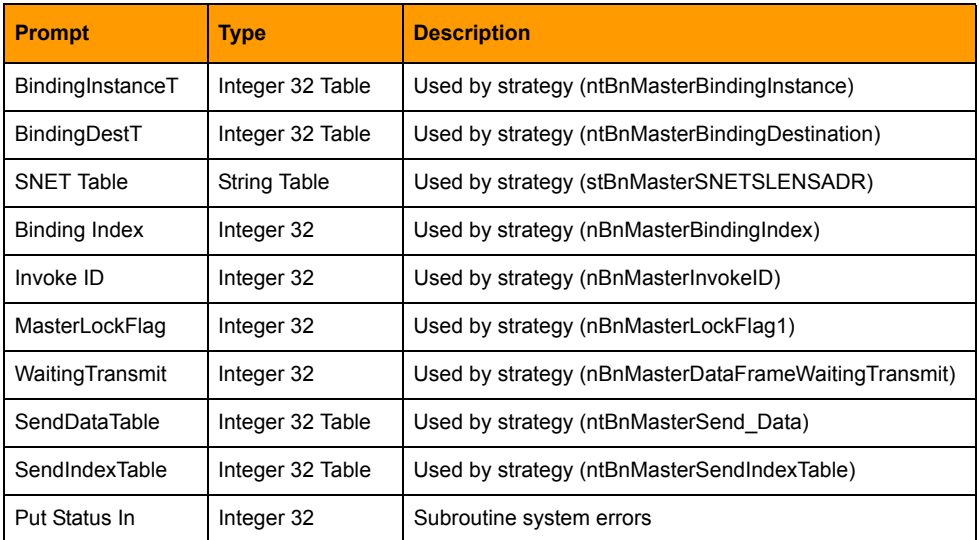

#### <span id="page-24-1"></span>**ReadProperty**

Loads the send table with ReadProperty request. The Protocol chart will send it when it has the token.

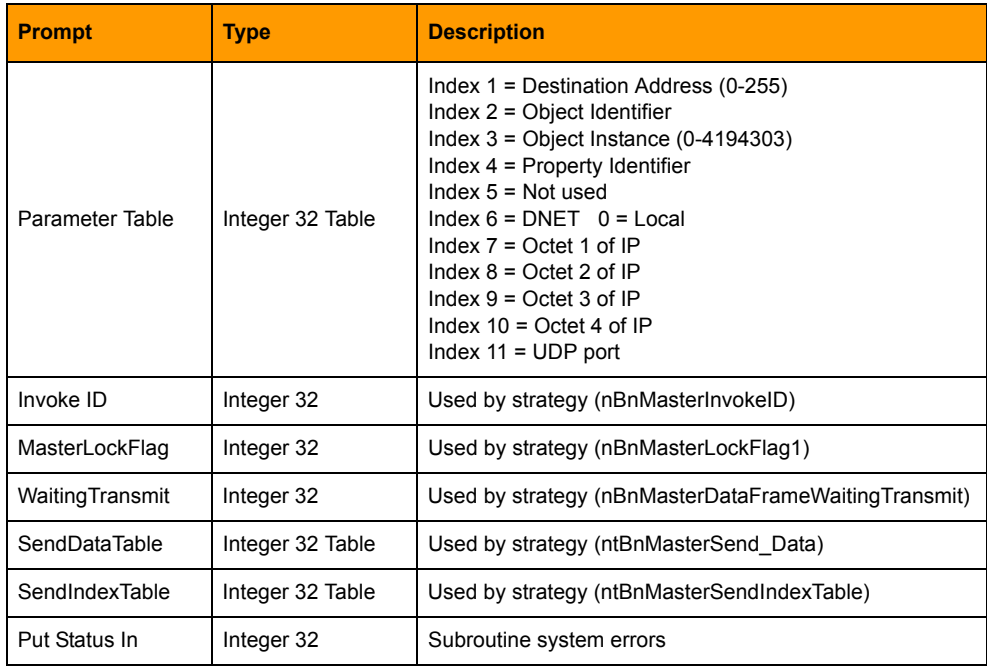

## <span id="page-25-0"></span>**WriteProperty**

Loads the send table with WriteProperty request. The Protocol chart will send it when it has the token.

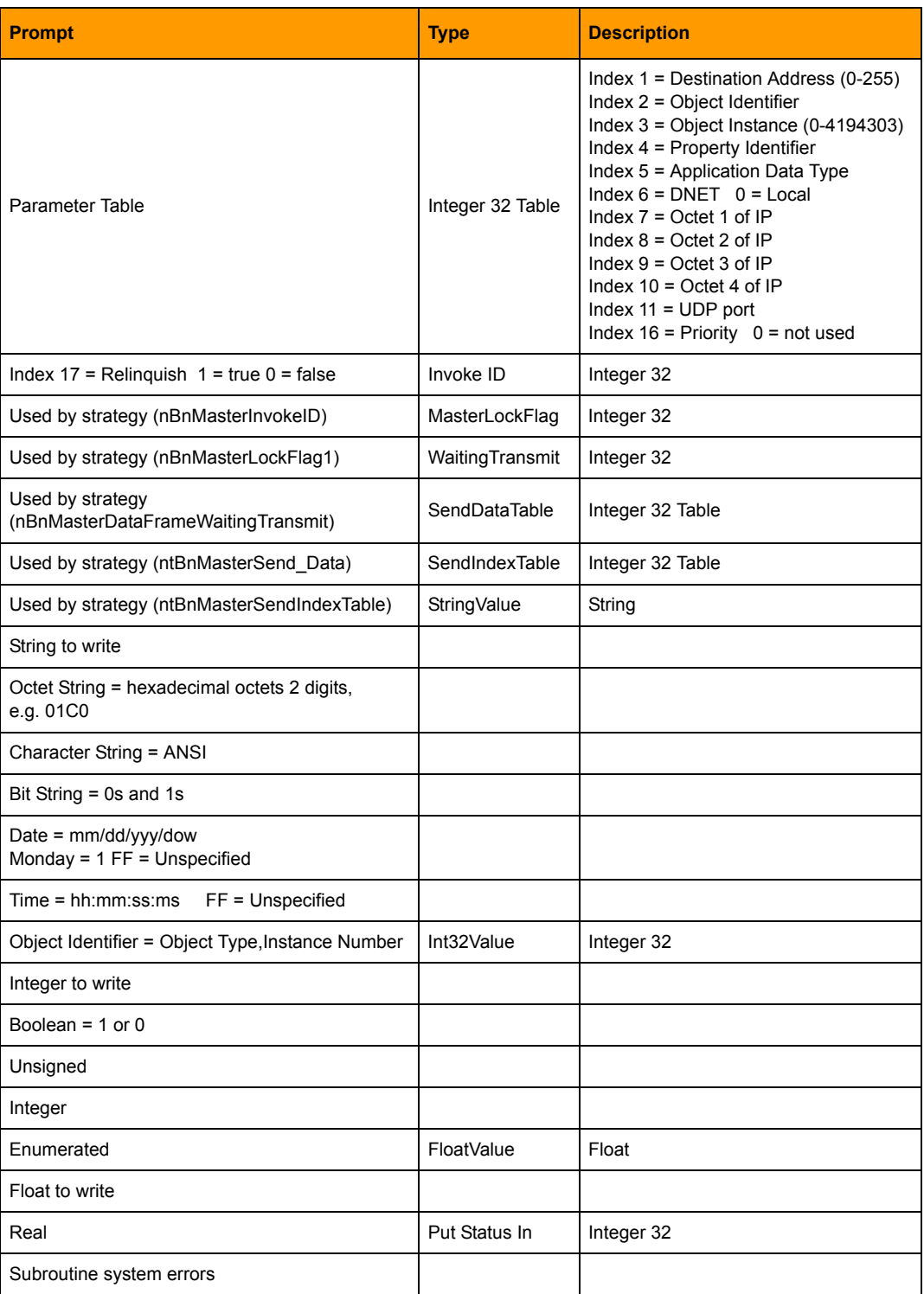

#### <span id="page-26-0"></span>**SubscribeCOV**

Loads the send table with SubscribeCOV and cancels subscription requests. The Protocol chart will send it when it has the token.

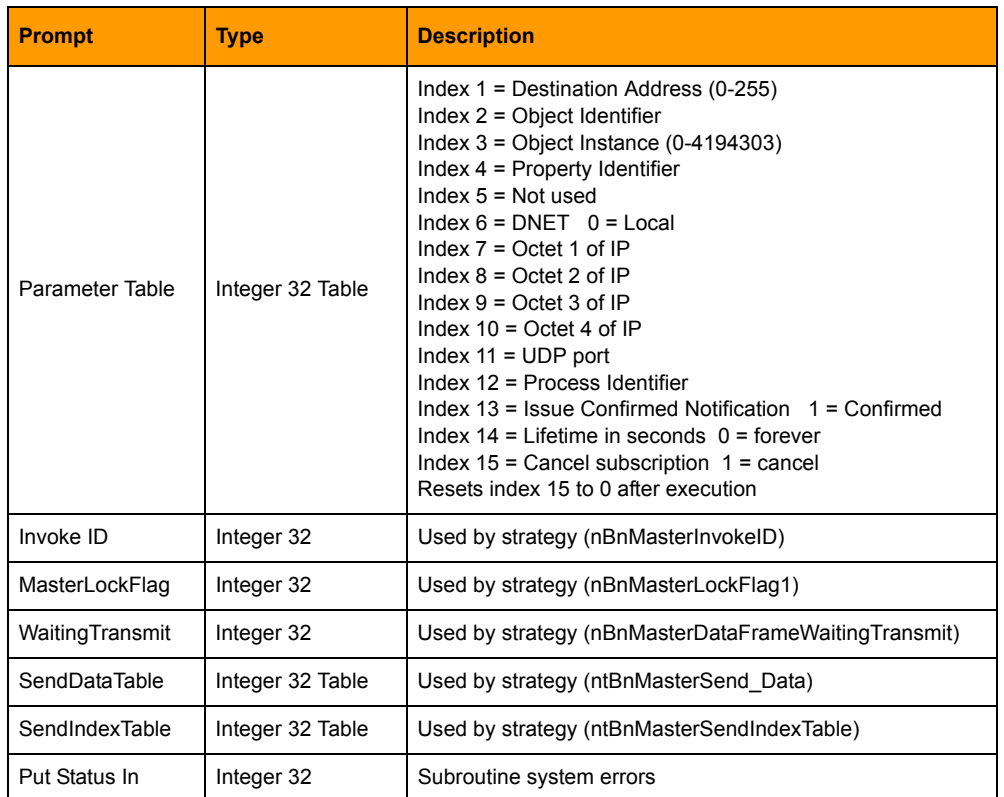

#### <span id="page-26-1"></span>**Get Address From Binded Devices**

Used by PAC Display interface (MMI) to fill in the address by selecting the binding index.

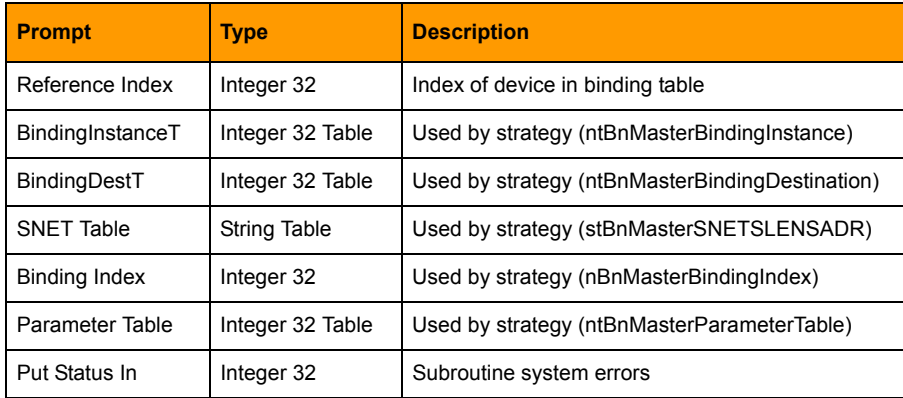

#### <span id="page-27-0"></span>**Get Data Type**

Used by MMI to auto select data type for the selected property.

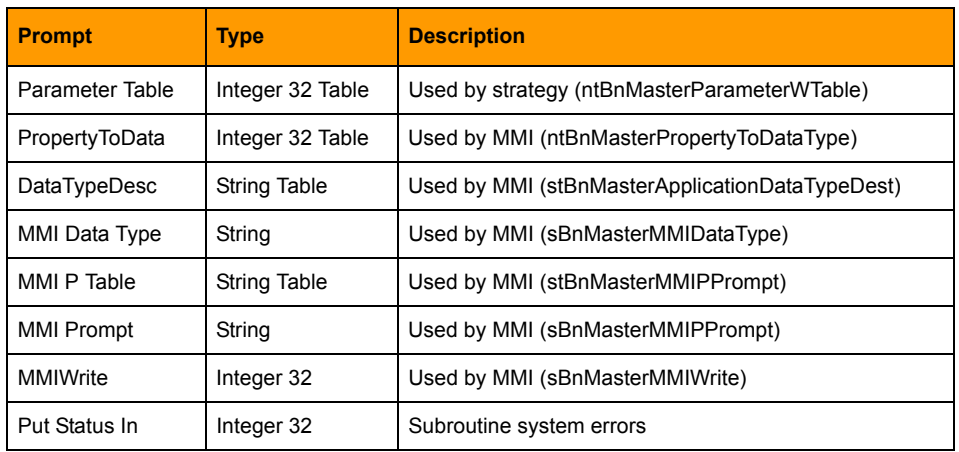

#### <span id="page-27-1"></span>**Get Data Type Manual**

Used by the MMI to auto select data type manually.

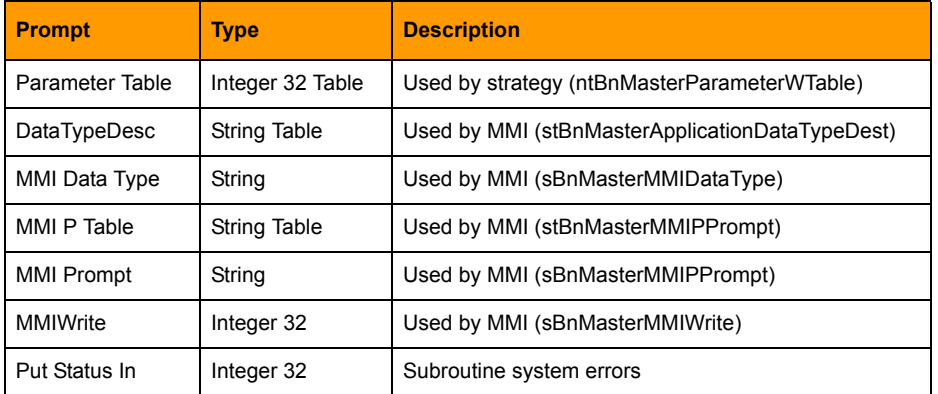

NOTE: Parameters are listed as Used by strategy (variable) or Used by MMI (variable). The listed variable must be used.

#### <span id="page-28-0"></span>**Remove Binded Device**

Removes a device for the binding table.

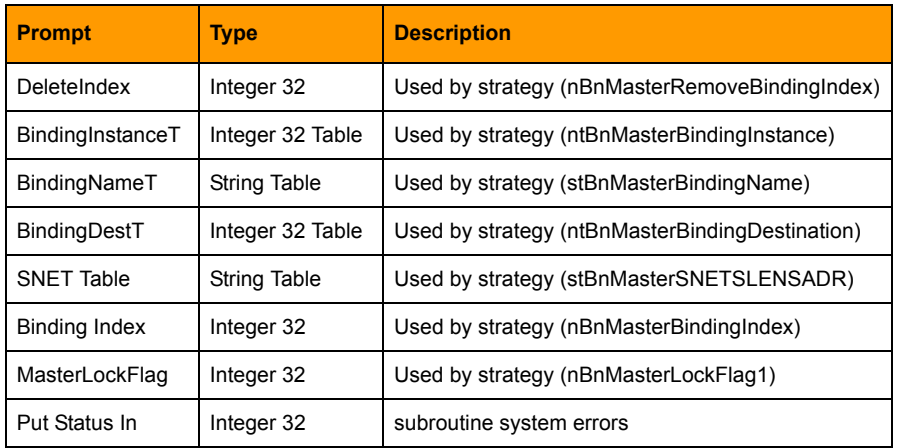

#### <span id="page-28-1"></span>**Load ReadPropertyMultiple Tables**

Used by MMI to load tables for ReadPropertyMultiple. Loads one object per call.

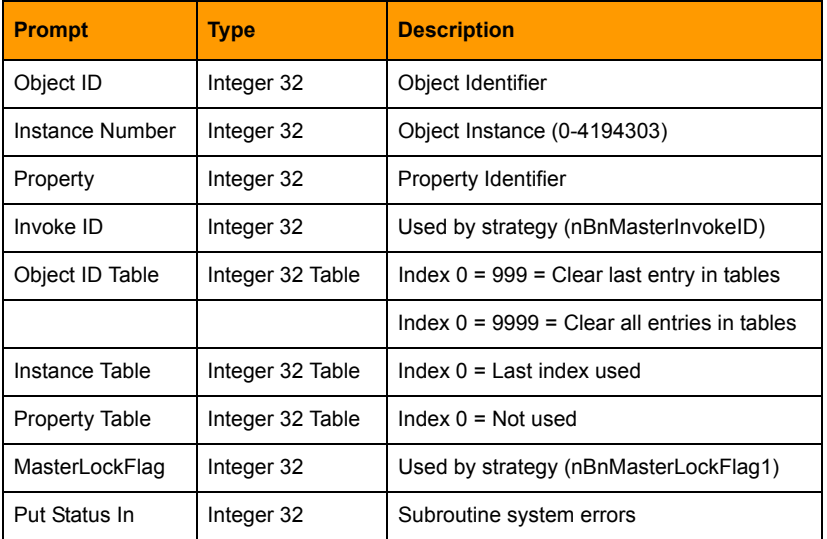

#### <span id="page-29-0"></span>**ReadPropertyMultiple**

Loads the send table with ReadPropertyMultiple request. The Protocol chart will send it when it has the token.

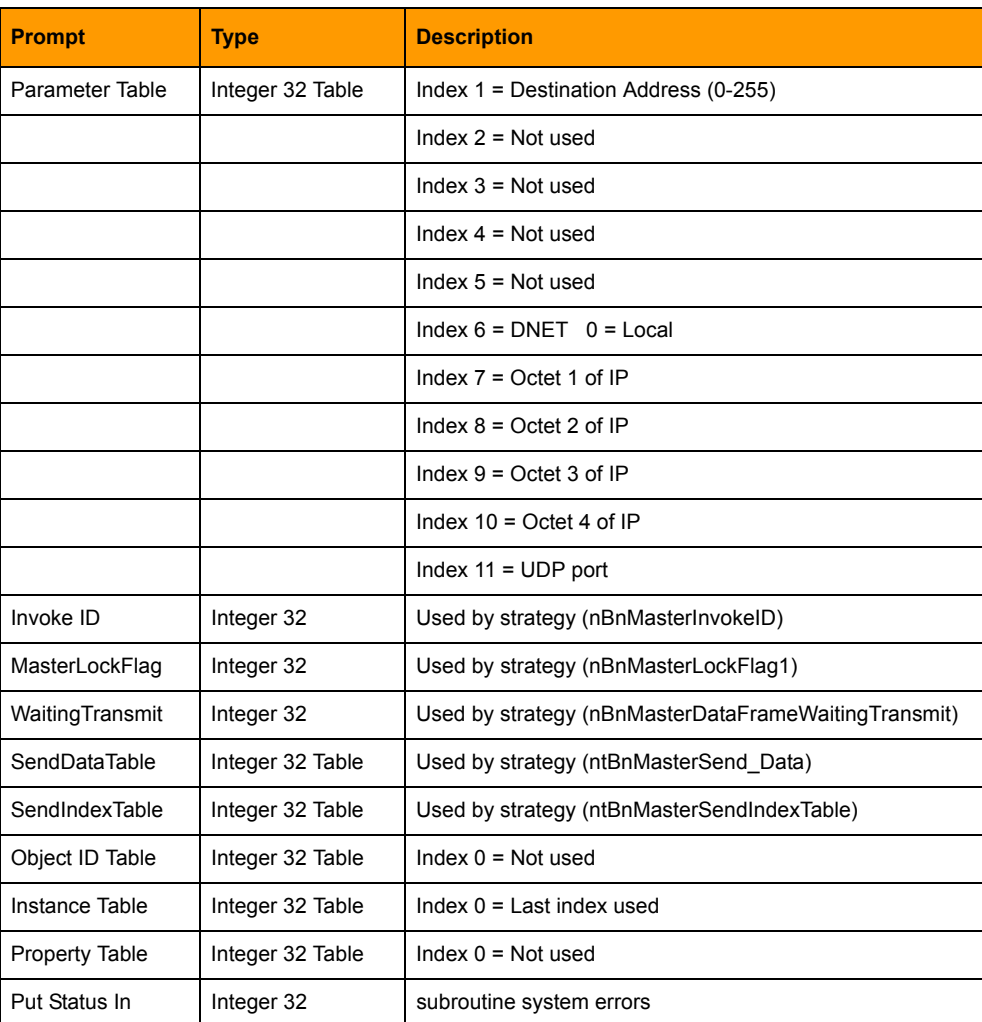

## <span id="page-30-0"></span>**Master Subroutines Responses**

The master subroutine responses are listed here separately because the master subroutines only send the commands. Each response is processed by the protocol chart. This section shows which variables in the response data are stored.

#### <span id="page-30-1"></span> **I-Am Service**

I-Am is received and stored by the Protocol chart.

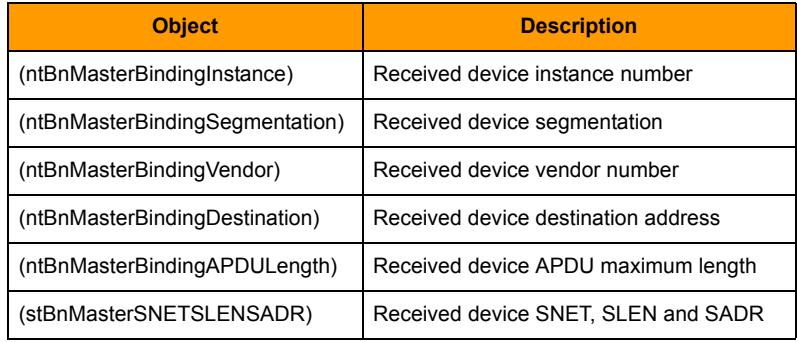

#### <span id="page-30-2"></span>**Get Name of Binded Devices**

ComplexACK is received by the Protocol chart.

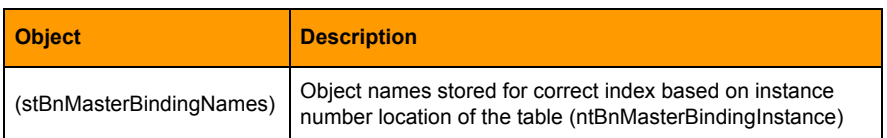

#### <span id="page-30-3"></span>**ReadPropertyACK**

ComplexACK is received by the Protocol chart.

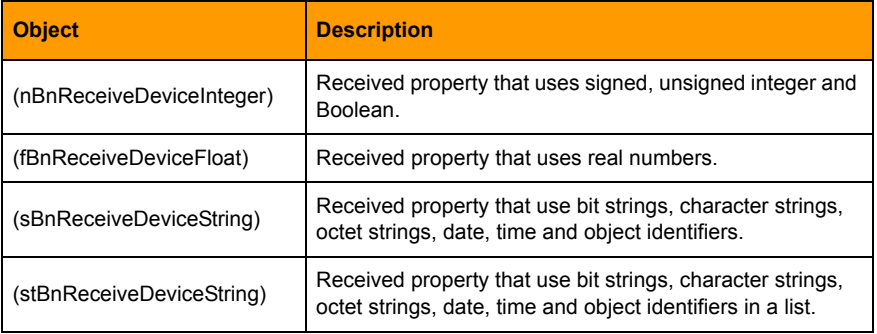

#### <span id="page-31-0"></span>**WritePropertyACK**

SimpleACK is received by the Protocol chart.

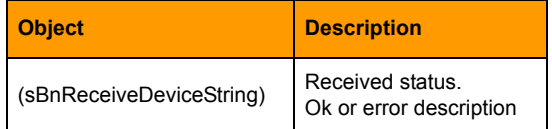

#### <span id="page-31-1"></span>**COV Notification Service**

Notifications are received by the Protocol chart.

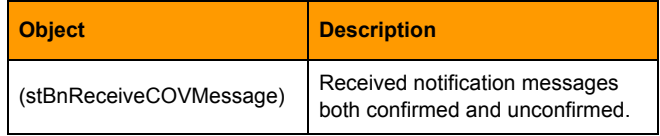

#### <span id="page-31-2"></span>**ReadPropertyMultipleACK**

ComplexACK is received by the BACnet\_Process\_ComplexACK chart.

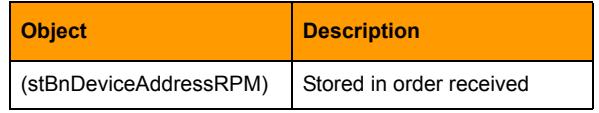

# <span id="page-32-0"></span>**2: PAC Display Example**

The BACnetVAV PAC Display example project is included in the integration kit zip file to help you get started using the PAC Control charts and subroutines.

**OFT022** 

- **1.** Make sure the BACnetInt.idb strategy is running on your control engine.
- **2.** Open the example project, BACnetVAV.UUI, in PAC Display Configurator.
- **3.** Select File > Save Project and Load Runtime.

The project's Main window opens.

**4.** See the following sections to configure the Main window and the VAV Poll window. ["Configuring the Main Window" on page 28](#page-33-0) ["Configuring the VAV Poll Window" on page 36](#page-41-0)

## <span id="page-33-0"></span>**Configuring the Main Window**

The Main Window can be displayed either with the manual mode disabled or enabled as shown here.

#### <span id="page-33-1"></span>**Main Window with Manual Mode Disabled**

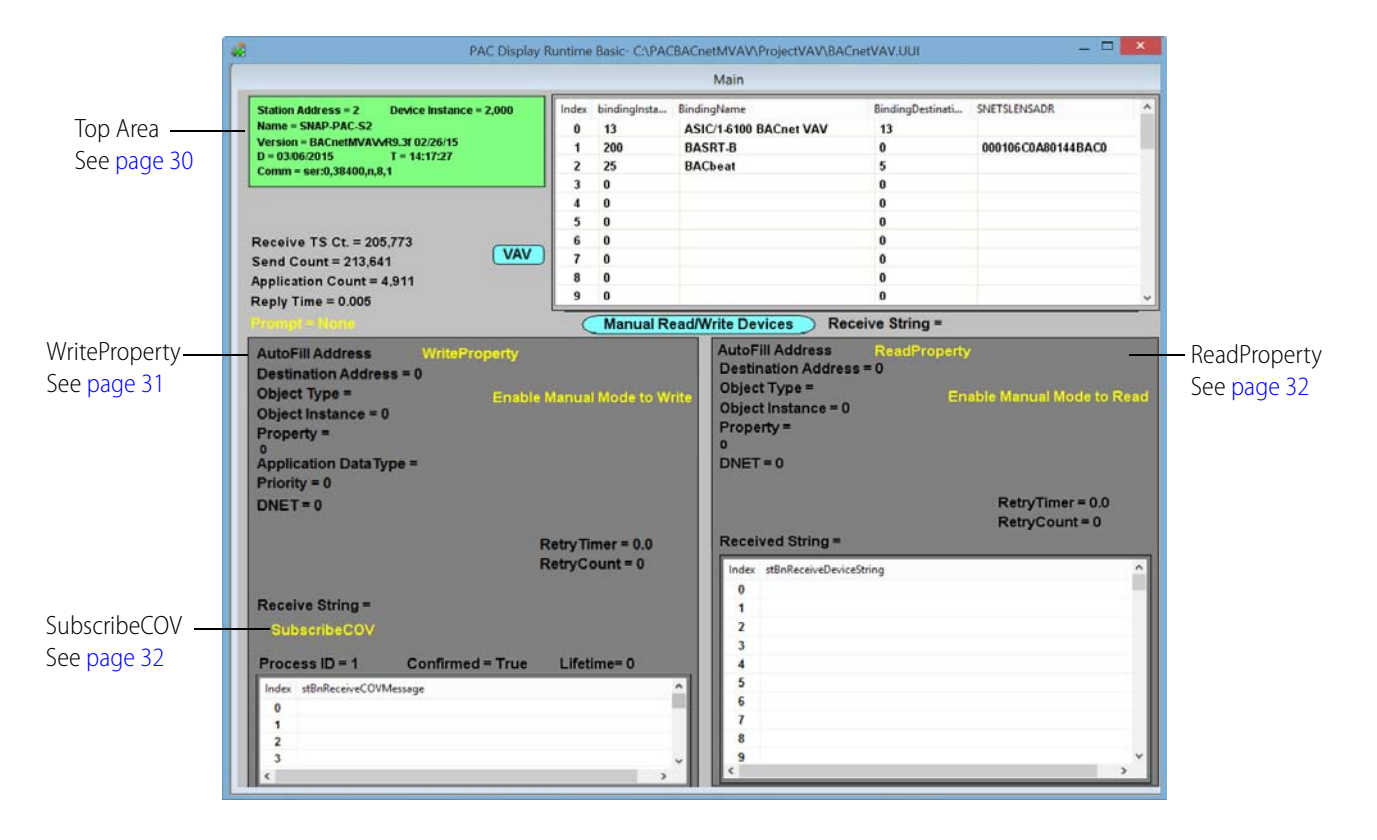

#### <span id="page-34-0"></span>**Main Window with Manual Mode Enabled**

When manual mode is enabled, the READ, WRITE and ReadPropertyMultiple buttons are visible so you can manually read and write objects. To enable manual mode, click Manual Read/Write Devices in the middle of the page. Polling is disabled while in manual mode. A timer will disable manual mode after 600 seconds of inactivity if the operator forgets to disable manual mode.

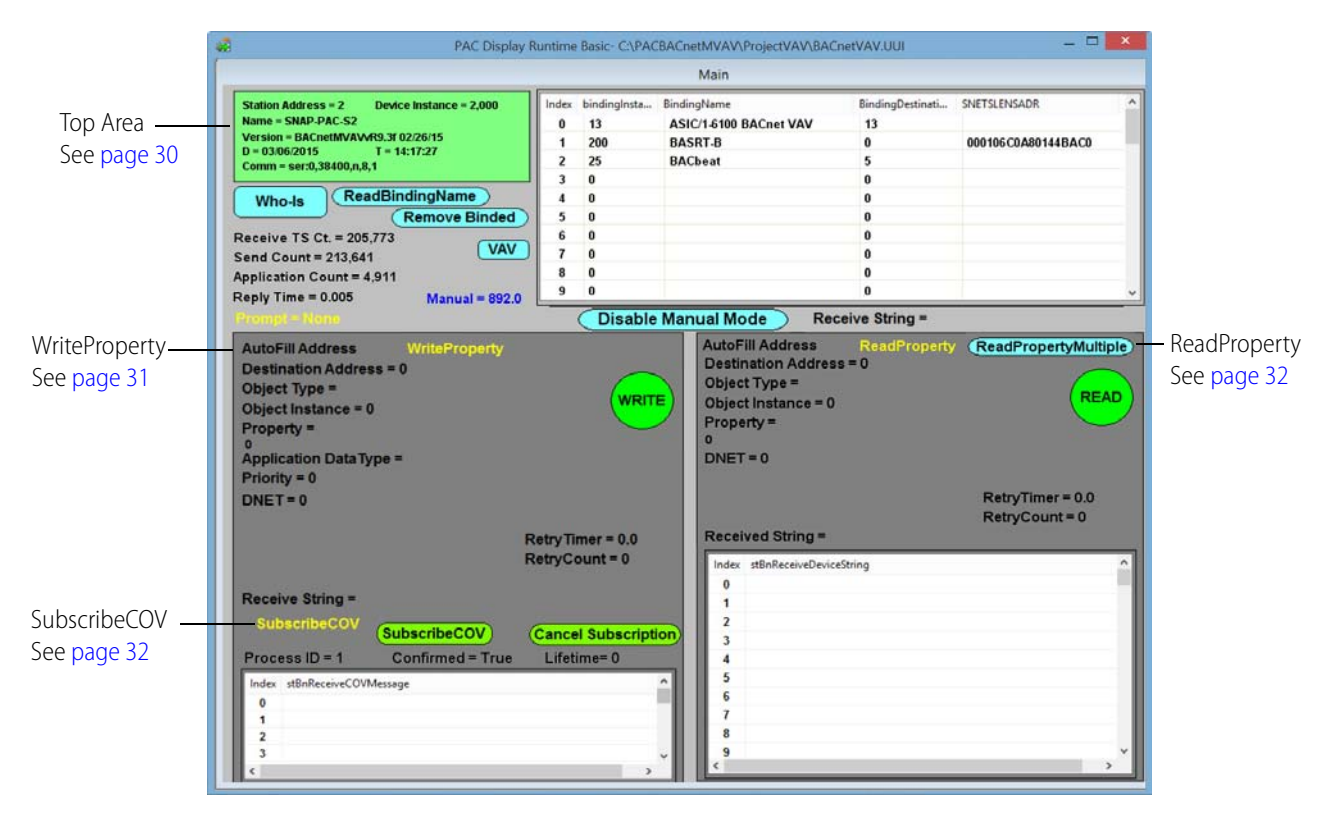

Configure the project parameters on the Main window as described in the following sections.

- **•** ["Top Area" on page 30](#page-35-0)
- **•** ["WriteProperty" on page 31](#page-36-0)
- **•** ["SubscribeCOV Area" on page 32](#page-37-0)
- **•** ["ReadProperty Area" on page 32](#page-37-1)
- **•** ["Selecting a Property \(PropertyIden Window\)" on page 33](#page-38-0)

Also see the following sections for information on windows you can open from the Main window:

- **•** ["Selecting a Property \(PropertyIden Window\)" on page 33](#page-38-0)
- **•** ["ReadPropertyMultiple Window" on page 35](#page-40-0)

#### <span id="page-35-0"></span>**Top Area**

Configure the parameters in this section as necessary.

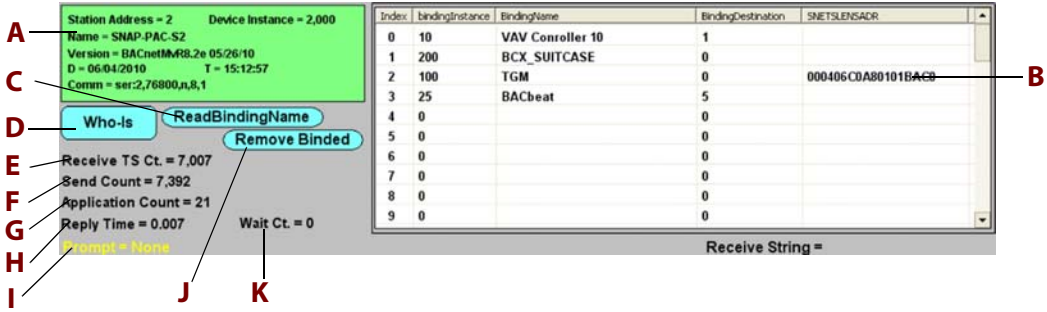

**A—***Top Left.* The Station Address, Device Instance, Device Name, Comm Handle string, Date and time are displayed. These are read only.

**B-Top Right.** The binding tables list the device instance, device name, destination address, Source Network (SNET), Source MAC Layer Address Length (SLEN), and the Source MAC Layer Address (SADR).

**C—***ReadBindingName button.* Starts a subroutine that will get the device name for devices in the binding table.

**D—Who-Is button.** Opens the Who-Is window for you to enter the Destination Address, the Low Device Instance, and the High Device Instance.

Destination Address: The device address the Who-Is command is sent to. An address of 255 denotes broadcast.

Low Device Instance and High Device Instance number: Each device in the network has an instance number. This is a filter that limits the number of devices responding to the command. If the low and high are left at 0 then all devices will respond.

**E**—*Receive TS CTs.* Received frames for this address.

**F—***Send Count.* Sent frames from this address.

**G—***Application Count.* Frames sent to application layer.

**H—***Reply Time.* The time between receiving an application request from a device and the complete response.

**I—***Prompt***.** As objects are selected on the display pages the prompt will have information on what is needed.

**J—Remove Binded button.** Starts a subroutine that will remove an entry for the binding table.

**K—***Wait Ct.* The frames waiting to be transmitted.

#### <span id="page-36-0"></span>**WriteProperty**

Configure Destination Address, Object Type, Object Instance, Property, Application Data Type, and DNET. Use Autofill Address to load the Destination Address, Object (Device) Instance, and DNET.

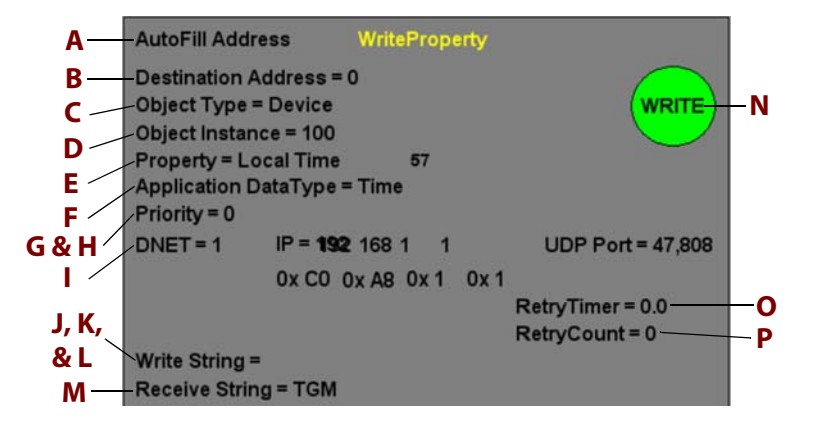

**A—***AutoFill Address.* Allows you to select an index from the binding table. It provides the destination address, Object instance and Destination Network (DNET) if needed.

**B—***Destination Address.* Manually enter the destination address.

**C—***Object Type.* Opens the Object Type Write window. Select an object type and the window closes.

**D**—*Object Instance***.** Enter the object instance number.

**E—***Property.* Opens the PropertyIden window. Select a property and the window closes. To select a proprietary property, see ["Selecting a Property \(PropertyIden Window\)" on page 33](#page-38-0).

**F—***Application Data Type.* Opens the application data type window. If you select a standard property, the data type is selected automatically.

**G—Priority.** Enter the priority. 0 = not used

**H—***Relinquish.* Click to toggle between True and False. This parameter is visible when needed.

**I—DNET (Destination Network).** Enter 0 for no DNET. A value greater than 0 allows you to enter the IP address and UDP port.

**J—Write Integer.** Used to write properties that use unsigned integers and Boolean. This parameter is visible when needed.

**K—***Write Float.* Used to write properties that use real numbers. This parameter is visible when needed.

**L—***Write String.* Used to write properties that use bit strings, character strings, octet strings, date, time and object identifiers. This parameter is visible when needed.

**M—***Receive String.* The returned string.

**N—***Write button.* Starts WriteProperty subroutine.

**O—***RetryTimer.* Delay time before retry. Display only.

**P-RetryCount.** Retry count. Display only.

#### <span id="page-37-0"></span>**SubscribeCOV Area**

If supported by the BACnet device, you can subscribe to Change of Value (COV) reporting from the device by configuring parameters under WriteProperty and SubscribeCOV.

For WriteProperty, configure Destination Address, Object Type, Object Instance, and DNET. For more information, see ["WriteProperty" on page 31](#page-36-0).

For SubscribeCOV, configure Process ID, Confirmed, and Lifetime.

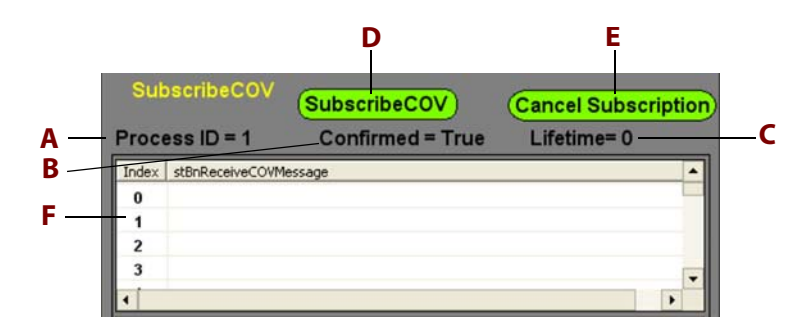

**A—***Process ID.* Enter the ID number

- **B**—*Confirmed.* True for Issue confirmed Notification.
- **C—***Lifetime.* Time in seconds. 0 = forever.
- **D-SubscribeCOV.** Starts SubscribeCOV subroutine.
- **E—***Cancel Subscription.* Starts SubscribeCOV subroutine.
- **F—***COV Table Box.* Lists the received COV messages.

#### <span id="page-37-1"></span>**ReadProperty Area**

Configure Destination Address, Object Type, Object Instance, Property, and DNET. Use the Autofill Address to load the Destination Address, Object (Device) Instance, and DNET.

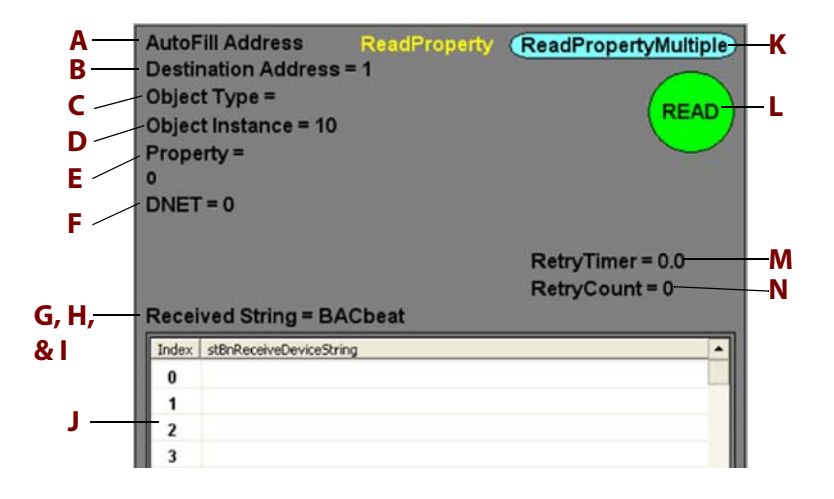

**A—***AutoFill Address.* Allows you to select an index from the binding table. It will fill in the Destination Address, Object instance, and DNET (see below) if needed.

**B**—*Destination Address.* Manually enter the address.

**C—***Object Type.* Opens object type window. Select an object type and the window closes.

**D-Object Instance.** Enter object instance number.

**E—***Property.* Opens the property window. Select a property and the window closes. To select a proprietary property, see ["Selecting a Property \(PropertyIden Window\)" on page 33](#page-38-0).

**F—***DNET (Destination Network).* Enter 0 for no DNET. A value greater than 0 allows you to enter the IP address and UDP port.

**G—***Received Integer.* Received property that uses signed, unsigned integer, and Boolean. This parameter is visible when needed.

**H—***Received Float.* Received property that uses real numbers. This parameter is visible when needed.

**I—***Received String.* Received property that uses bit strings, character strings, octet strings, date, time and object identifiers. This parameter is visible when needed.

**J—Received String Table box.** Received property that uses bit strings, character strings, octet strings, date, time and object identifiers in a list.

**K—***ReadPropertyMultiple button.* Opens the ReadPropertyMultiple window. See ["ReadPropertyMultiple Window" on page 35.](#page-40-0)

**L—***Read.* Starts ReadProperty subroutine.

**M—***RetryTimer.* Delay time before retry. Display only.

**N—***RetryCount .* Retry count. Display only.

#### <span id="page-38-0"></span>**Selecting a Property (PropertyIden Window)**

The PropertyIden window becomes visible when you select Property under either ReadProperty or WriteProperty.

To select a non-proprietary property:

- **1.** In PAC Display, open the example project, BACnetVAV.UUI.
- **2.** On the Main window under ReadProperty, click Property.

The PropertyIden window opens.

**3.** Select a property.

The window closes.

To select a proprietary property:

- **1.** In PAC Display, open the example project, BACnetVAV.UUI.
- **2.** On the Main window under ReadProperty, click Property. The PropertyIden window opens.

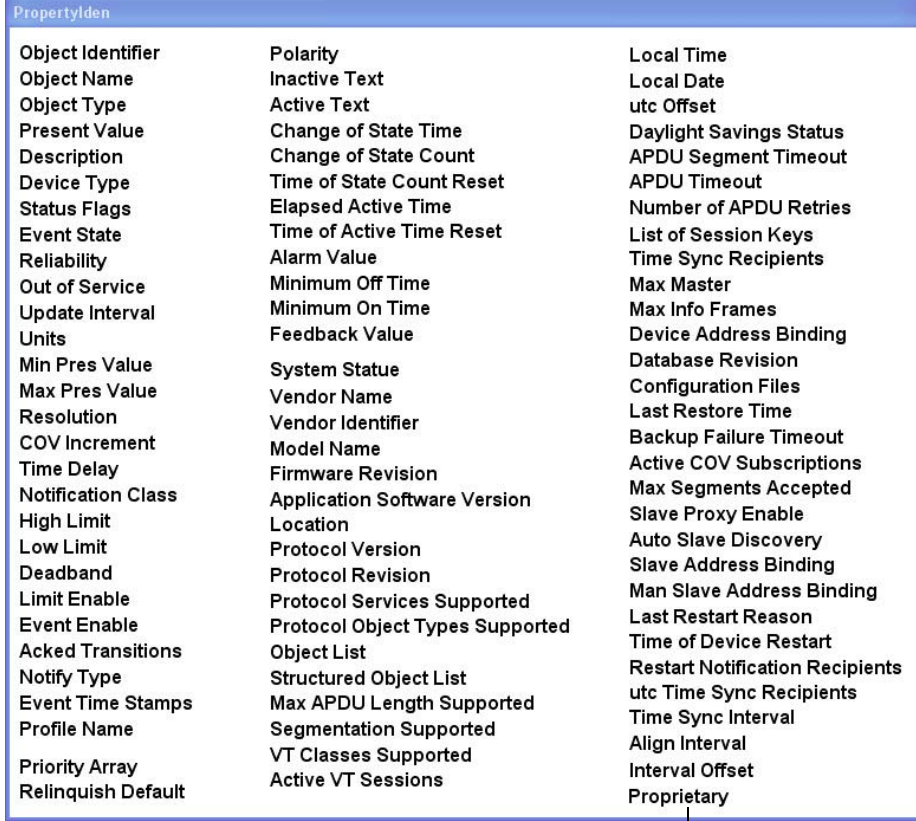

Proprietary

**3.** Select Proprietary to open the Send Value dialog box.

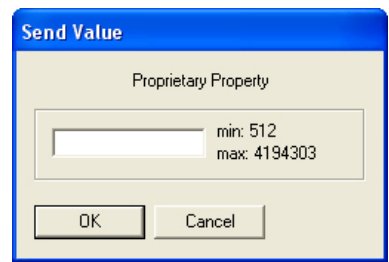

**4.** Enter the number of the proprietary property.

Proprietary numbers are assigned by the device manufacturer, and listed in the manufacturer's Protocol Implementation Conformance (PIC).

The remaining instructions are for WriteProperty only.

**5.** Under WriteProperty, click Application Data Type.

**6.** On the Application DataType dialog box, select the data type.

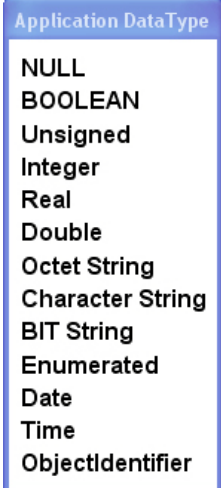

The dialog box closes.

#### <span id="page-40-0"></span>**ReadPropertyMultiple Window**

This window is opened by clicking the ReadPropertyMultiple button in the ReadProperty area of the Main window. See ["ReadProperty Area" on page 32.](#page-37-1)

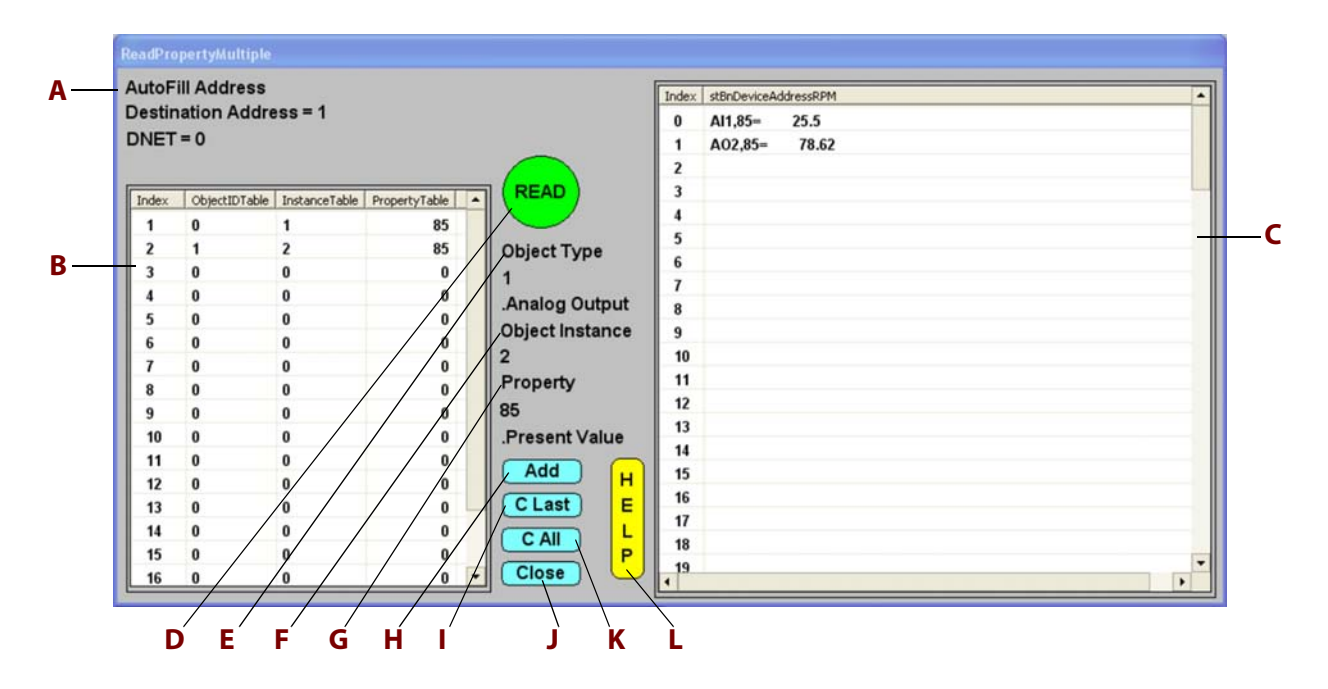

**A—***AutoFill Address.* Allows you to select an index from the binding table. It will fill in the Destination Address, Object instance, and DNET (see below) if needed.

**B—***Left tables.* List the objects to read.

**C—***Right table.* Lists responses in the order received.

**D—***Read button.* Starts a subroutine ReadPropertyMultiple.

**E—***Object Type.* Opens the Object Type window.

**F—***Object Instance.* Enter the object instance number.

**G—***Property.* Opens the property select window.

**H—***Add button .* Starts a subroutine to add object type, instance number, and property to the left tables.

**I**—*C Last button*. Starts a subroutine to remove the last entry in left tables.

**J—Close button.** Closes the window.

**K—***C All button.* Starts a subroutine to Clear the tables.

**L—***Help button.* Opens a help window.

#### <span id="page-41-0"></span>**Configuring the VAV Poll Window**

- **1.** Click the VAV button on the Main window to open the VAV Poll window. The data will load after the complete poll. Then it will refresh after each Update poll.
- **2.** Configure the parameters on the VAV Poll window as follows.

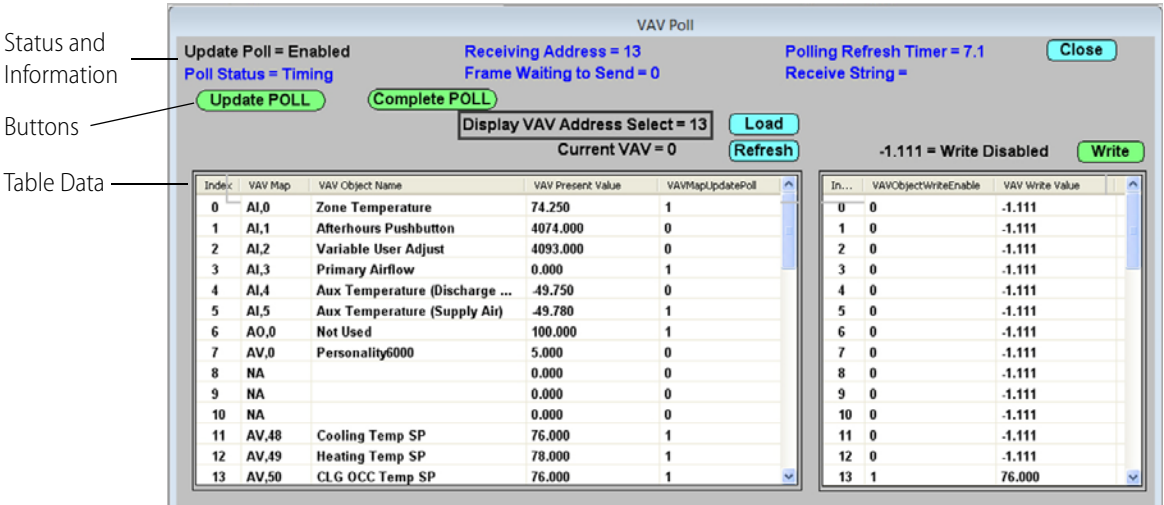

#### **Status and Information**

Update Poll—Toggle between Auto Polling enabled / disabled.

Poll Status-Current Status of Read VAV chart.

Receiving Address—Address of last packet received.

Frame Waiting to Send—Number of frames in buffer waiting to send.

Polling Refresh Timer—Countdown timer to Update Poll.

Receive String—Lists any error messages from the BACnet device or Timeout if the BACnet device does not respond. It may be blank for some commands.

Display VAV Address Select—Select an address to display data.

Current VAV—Current address of data displayed.

#### **Buttons**

Update Poll—Execute update poll.

Complete Poll—Execute complete poll.

Load—Refresh with new address data.

Refresh-Refresh data from controller read table. Normally data is refreshed after the Update Poll.

Write—Write data to the selected address.

VAVObjectWriteEnabled—Enable write to an object. 1 = enabled. Write button will write to every object with 1.

VAV Write Value—Value to write. If write to an object is disabled it will be set to -1.111 by strategy.

#### **Table Data**

VAV Map—Device map for select address.

VAV Object Name—Object names for selected address.

VAVMapUpdatePoll—Objects included in Update poll.  $1 =$  Enable.

VAVObjectWriteEnable—Object included in Write. 1 = Enable.

VAV Write Value—Value to write. If write to an object is disabled it will be set to -1.111 by strategy.

# **PHO** N N

# <span id="page-44-0"></span>**3: VAV Controller Polling Chart (Read\_VAV)**

The VAV Controller Polling chart (Read\_VAV) polls from 1 to 45 VAV (Variable Air Volume) controllers or any BACnet device. The Object type and instances are mapped in the BACnet Protocol chart User Setup block. The strategy supports 4 maps.

A map can be assigned to each address. At startup the example strategy reads every object instance in the map for each address. The value data is stored in a float table for each address and the object name is stored in a string table for each address.

Object instances for each map can be assigned to the update poll. The update poll repeats at a settable interval.

The example strategy can write to each VAV controller. The values to write are stored in a float table for each address. If the value to write is not a float, the strategy corrects the data type before sending to the VAV controller.

User Setup blocks are provided in the BACnet\_Protocol and Read\_VAV charts for you to set up the example strategy for your system. See ["Entering User Setup Parameters" on page 3](#page-8-4) and ["VAV Map](#page-44-1)  [Tables" on page 39.](#page-44-1)

**To obtain the example strategy**: On the [Opto 22 website,](http://opto22.com) search for PACBACnetVAVExample, and then download zip file. Open the file and extract the contents to a directory on your hard drive.

#### **In This Chapter:**

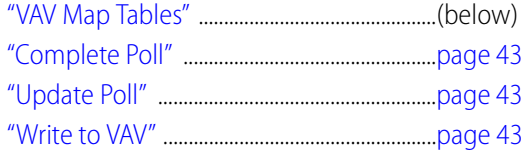

#### <span id="page-44-1"></span>**VAV Map Tables**

To set up the VAV map tables, open the User Setup block of the BACnet\_Protocol chart.

If store data is enabled for the readProperty or readPropertyMultiple master subroutines, this will store an instance number at the index number in this table.

The format of each index is Object Type,Object Instance (e.g., AV,48).

For example, if you want to store an analog value of 48 at index 11 of the analog value storage tables, enter (stBnDeviceMap1[11] = "AV,48";). The write value is in index 11 of the float write table for that address.

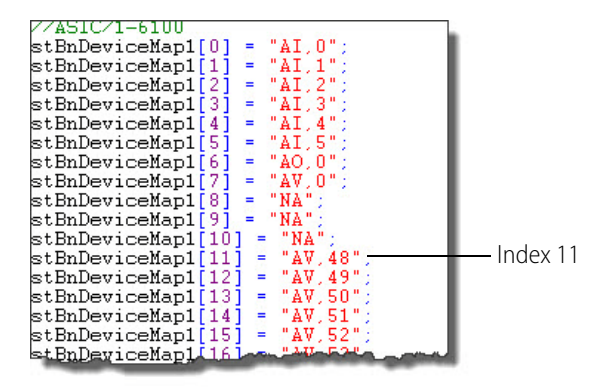

The strategy is setup to use 4 VAV maps. The map is assigned per address in the User Setup block of the BACnet\_Protocol chart

The strategies use float tables for the read and write values for each address. The data types are corrected by the strategy based on the setting in the User Setup block of the VAV\_Poll chart before sending.

#### <span id="page-45-0"></span>**Entering User Setup Parameters**

The user setup parameters are entered in Block 19 of the Read\_VAV chart.

- **1.** With your strategy open in PAC Control, open the Read\_VAV chart.
- **2.** Double-click on block 19, User Setup to open the Opto Script window.

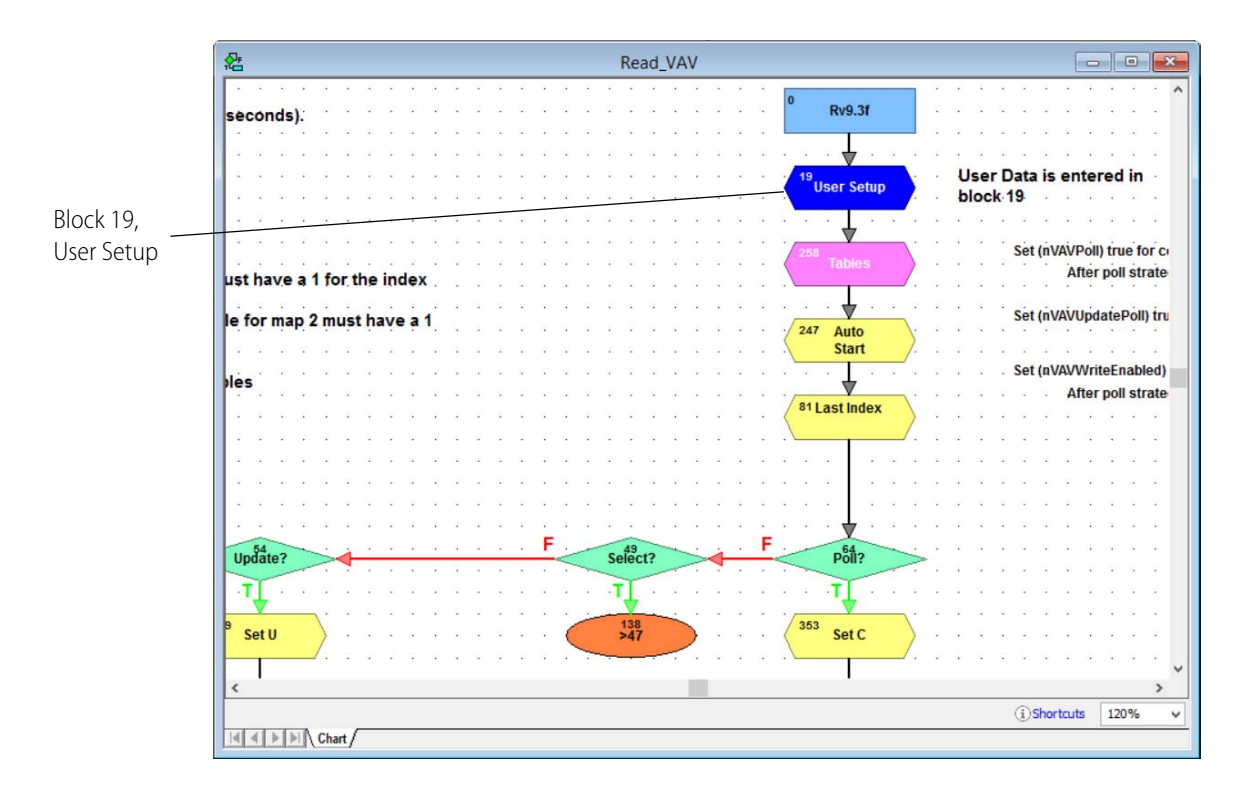

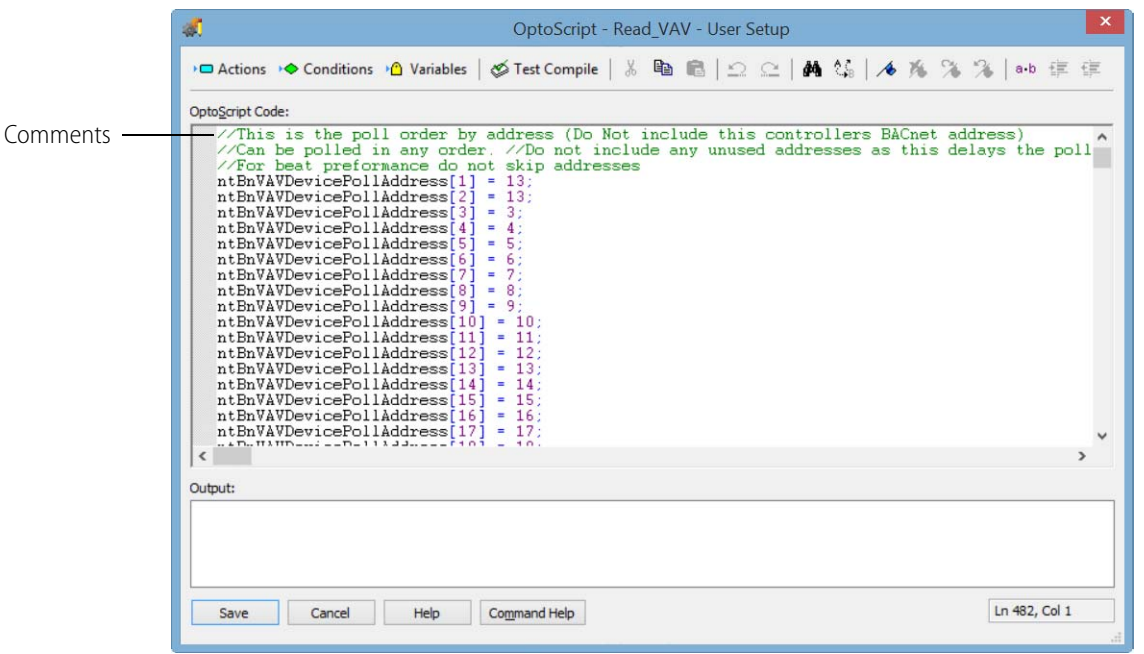

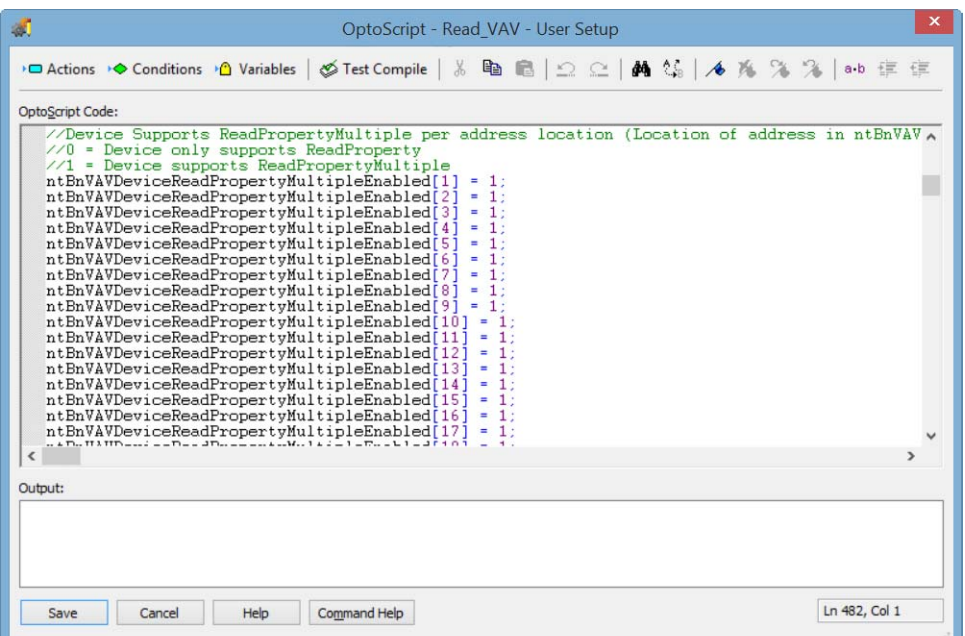

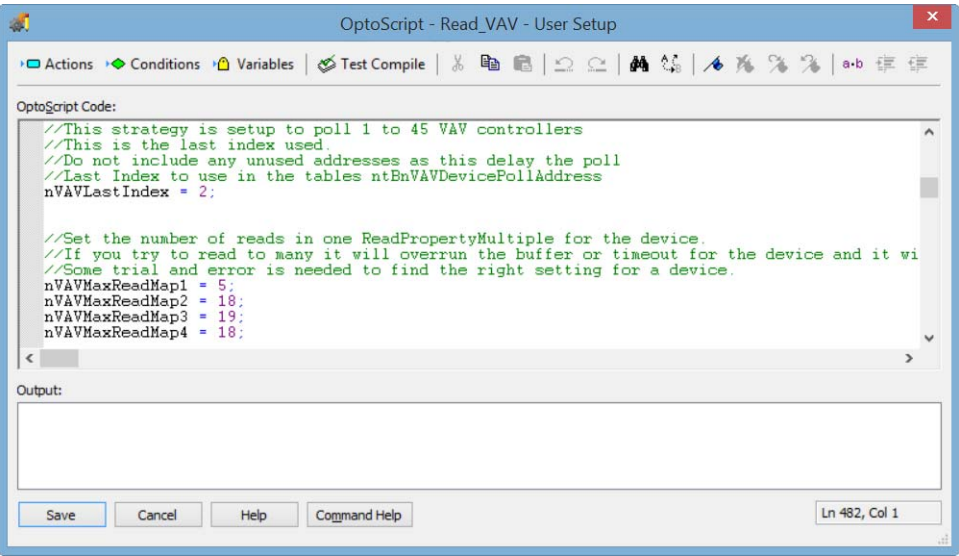

## <span id="page-47-0"></span>**At Startup**

The Read\_VAV chart is started by the BACnet\_Protocol chart.

The chart waits until the Protocol charts is receiving tokens then executes a Who-Is broadcast. It waits 20 seconds for devices to respond then executes a Read Binding Name for each device that's responded to the Who\_Is broadcast.

#### <span id="page-48-0"></span>**Complete Poll**

After Read Binding Name the strategy executes a complete poll of each VAV controller. It also reads the Object Name for each point for each VAV controller. After the complete poll it sets the variable nVAV\_Poll to false (0). After the Object Name reads, it sets the index for the address to false in the table ntVAVNameRead.

To execute a complete poll, set the variable nVAV\_Poll to true (1).

To execute an Object Name read of a VAV controller, set the index for the address to 1 and set nVAV Poll to true (1).

If the following variables are set to true (1, the default setting), the strategy moves the values from the read table to the write table for each address after the complete poll.

- **•** nBnDeviceMap1WriteSync for map 1
- **•** nBnDeviceMap2WriteSync for map 2
- **•** nBnDeviceMap3WriteSync for map 3
- **•** nBnDeviceMap4WriteSync for map 4

After the strategy executes, each of these variables is set to false.

#### <span id="page-48-1"></span>**Update Poll**

The update poll refresh interval is set in the User Setup block of the Read\_VAV chart.

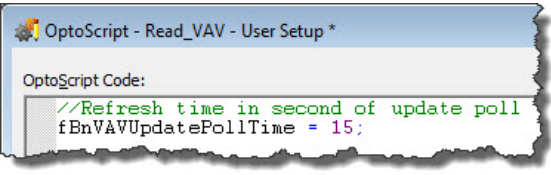

The strategy executes an update poll at the interval that is set (the default is 15 seconds). The data is stored in a float table for each address. To disable update polling, set the variable nVAVUpdatePoll to false (0).

#### <span id="page-48-2"></span>**Write to VAV**

Write is set up in the User Setup block 19 of the Read\_VAV chart. For the location of this block, see ["Entering User Setup Parameters" on page 40](#page-45-0)..

Write is a four-step process as described in the following sections:

- ["Step 1" on page 44](#page-49-0)
- ["Step 2" on page 44](#page-49-1)
- ["Step 3" on page 45](#page-50-0)
- ["Step 4" on page 45](#page-50-1)

#### <span id="page-49-0"></span>**Step 1**

There is a write enable table for each device map. When Write is activated it will write to each object that is enabled for each enabled address.

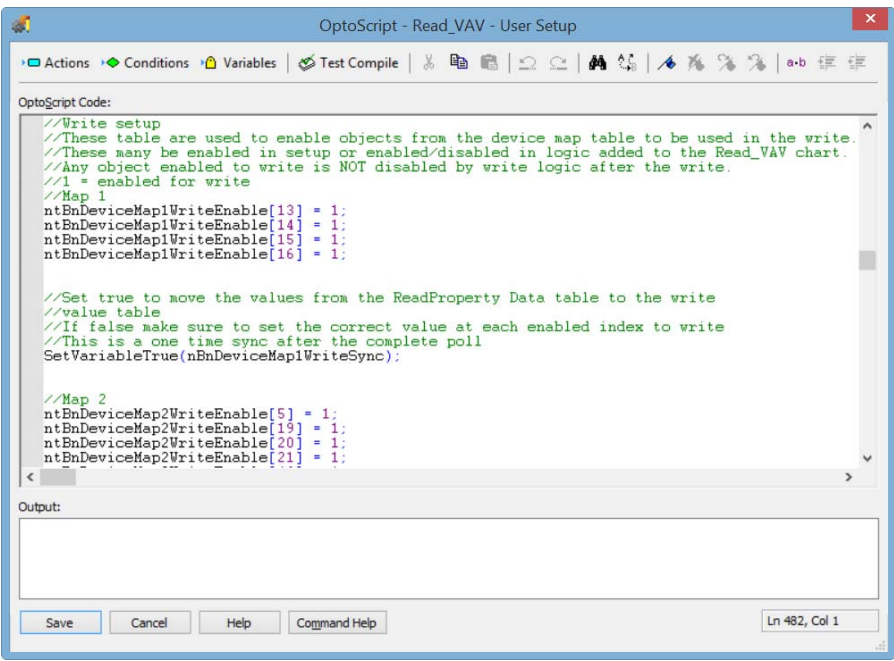

## <span id="page-49-1"></span>**Step 2**

For each device map set the data type for each object to write.

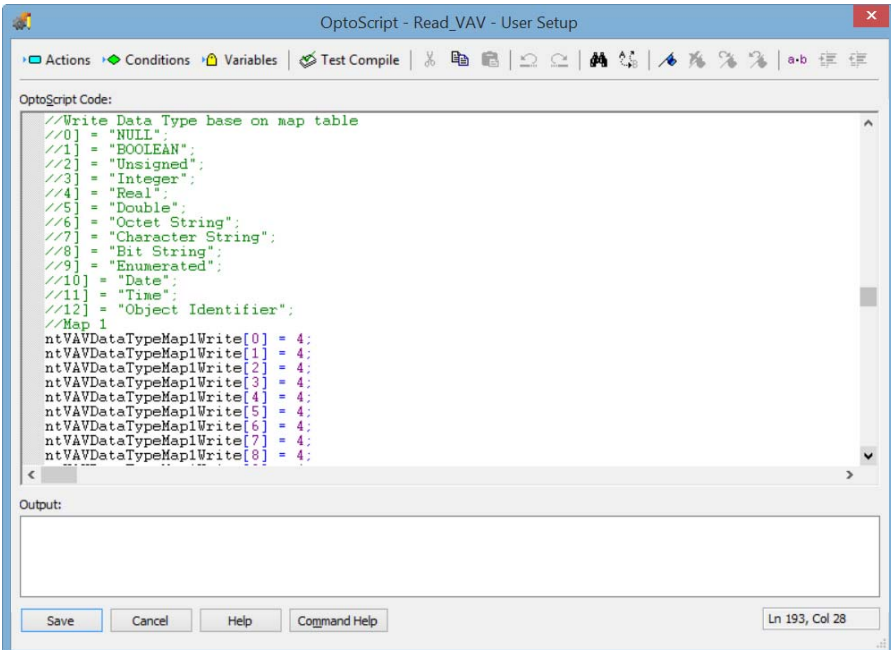

#### <span id="page-50-0"></span>**Step 3**

Enable the address or addresses of the devices to write.

The table index is set to 0 after writing to that address by the strategy.

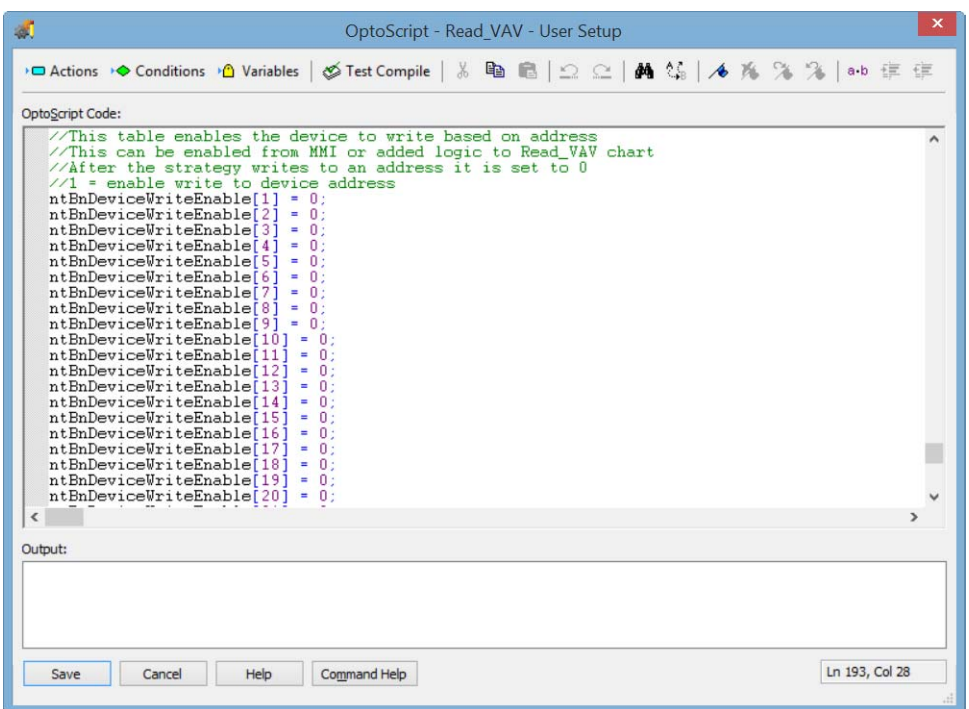

#### <span id="page-50-1"></span>**Step 4**

To write to the VAV controllers, set the variable nVAVWriteEnabled to true (1). After the write is complete, the strategy sets this variable to false.

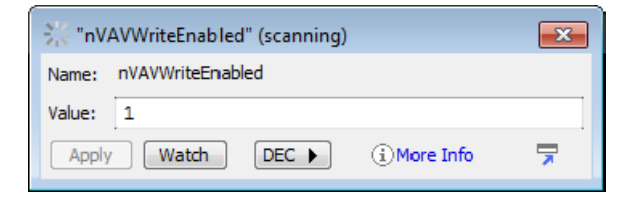

### <span id="page-51-0"></span>**IO Handler**

I/O management and error logging is handled by the IO Handler block 420 on the Read\_VAV chart. Each I/O unit configured is entered in the pointer table (potIO). Do not include the controller running this strategy.

Block 420 will check the status of each I/O unit and if needed it will enable communication to the I/O unit. It will also remove errors from the controller's message queue and log the last 100 in the string table stErrorQueue.

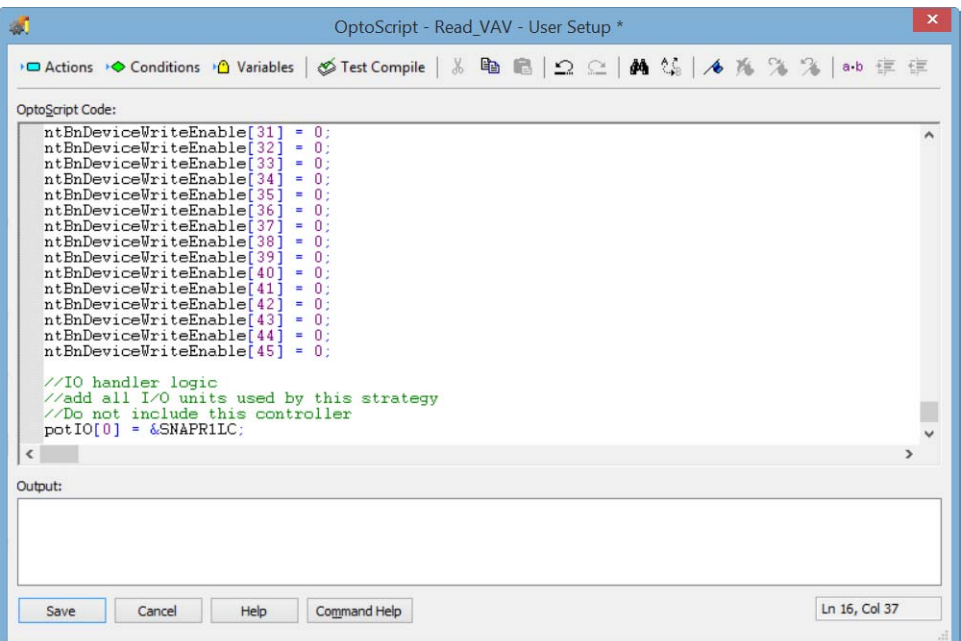

# <span id="page-52-0"></span>**4: PAC Display Test Mode**

Test Mode logic and a Test Mode PAC Display project are included to help test and troubleshoot BACnet devices on the network.

**071022** 

To run the Test Mode project:

- **1.** Make sure the BACnetInt.idb strategy is running on your control engine.
- **2.** Open the Test Mode project, ProjectTestMode.UUI, in PAC Display Configurator.
- **3.** Select File > Save Project and Load Runtime.

The project's Main window opens.

Polling is disabled while in test mode. A timer will disable test mode after 600 seconds of inactivity if the operator forgets to disable test mode.

Test mode is unavailable while the strategy goes through its startup and complete poll procedure.

#### <span id="page-53-0"></span>**Main Window with Test Mode Disabled**

When you launch the PAC Display test project, test mode will be disabled. Some data is available when test mode is disabled. These are variables used by the BACnet Protocol chart and the Read VAV chart while polling.

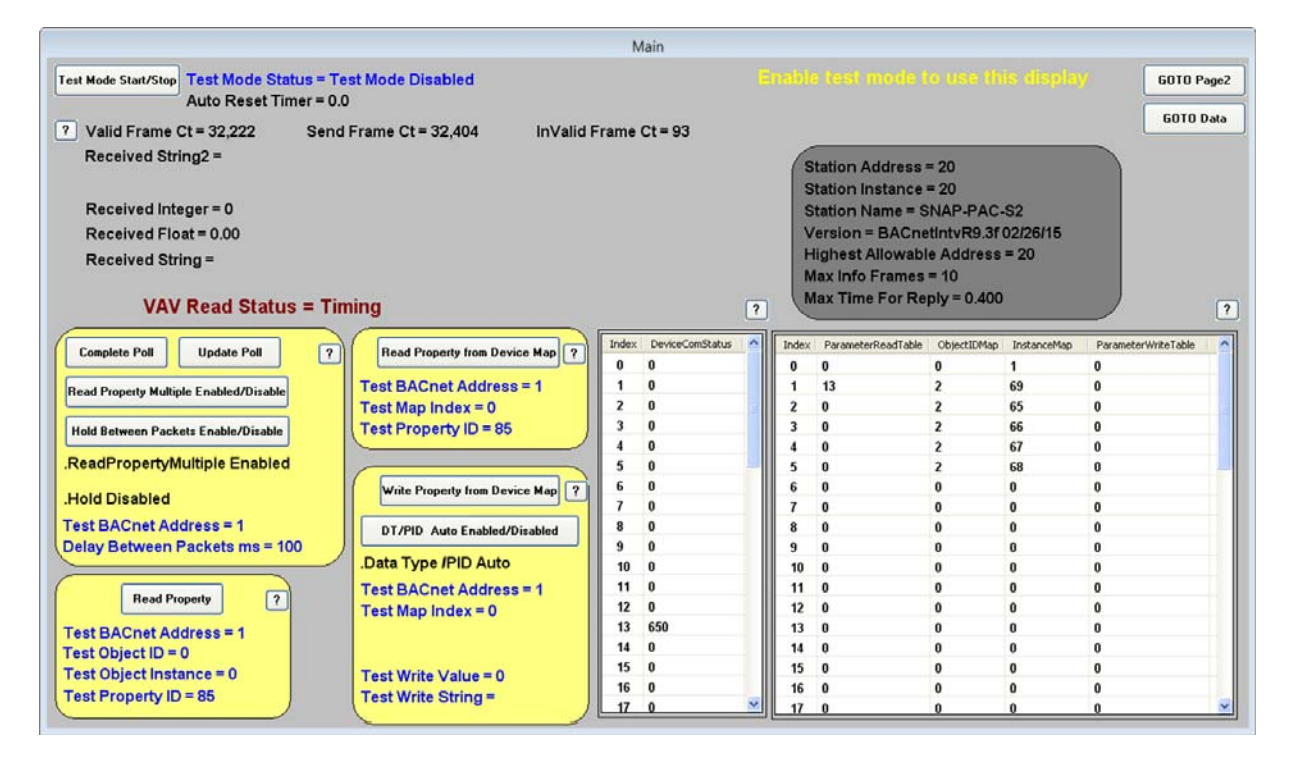

**Valid Frame Ct**—Frames received by controller. This count should be increasing several per second. If the count is not increasing there is a BACnet network problem.

**Send Frame Ct**—Number of frames sent from controller.

**Invalid Frame Ct**—Received frames that were bad.

**DeviceComStatus Table**—Consecutive received packets with no error per address. It will reset to 0 if a bad packet or if there is a timeout.

The columns under ParameterReadTable, ObjectIDMap, InstanceMap, and ParameterWriteTable are used by the subroutines the Read\_VAV chart use. Click on  $\lceil \cdot \rceil$  icon above the tables for more details.

#### <span id="page-54-0"></span>**Main Window with Test Mode Enabled**

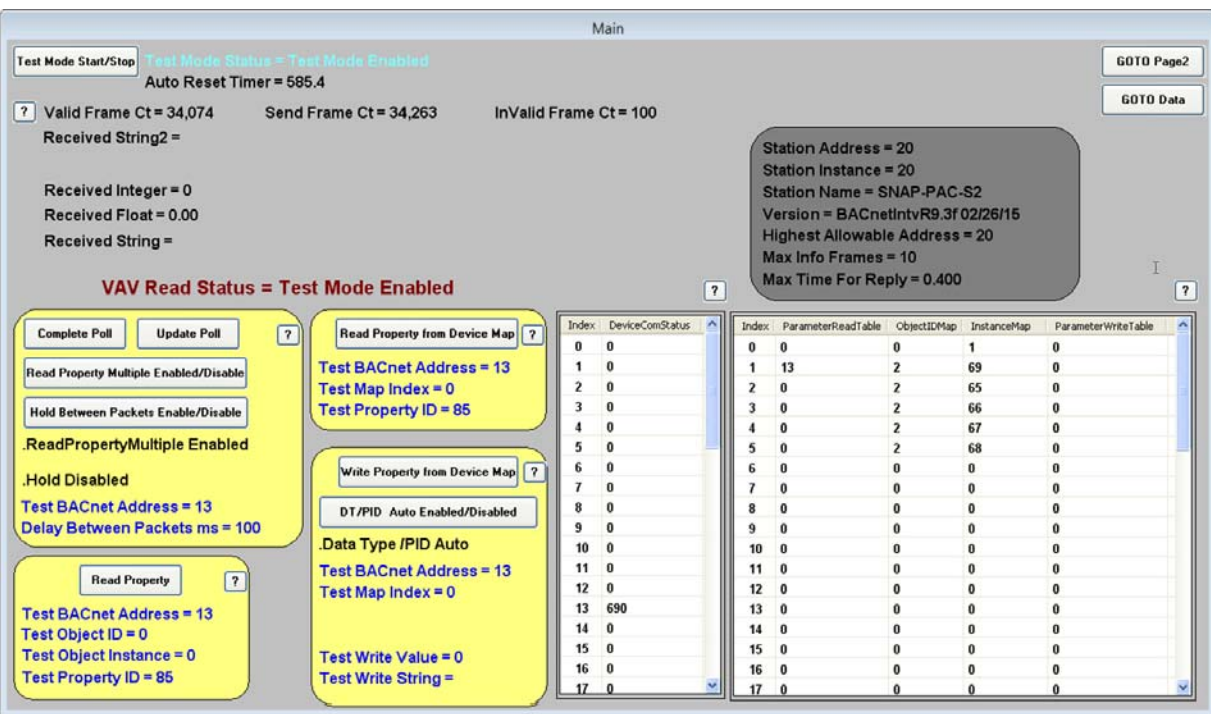

To start test mode, click Test Mode Start/Stop.

**Auto Reset Timer**—Time remaining before test mode is disable by strategy.

**Received String2**—Lists error messages from the BACnet device or Timeout if the BACnet device does not respond. It may be blank for some commands.

**Received Integer, Received Float, Received String**—Data received from the Read Property command.

**Update Poll button**—Use with Read Property or Read Property Multiple with or without Hold Between Packets. The Hold Between Packets button can help find objects in your device map that do not exist in the BACnet device.

**Complete Poll button**—Use with Read Property or Read Property Multiple with or without Hold Between Packets. Hold Between Packets can help find objects in you device map that do not exist in the BACnet device

**Read Property from Device Map button**—Read an object from your device map.

**Read Property button**—Read any object in a BACnet device.

**Write Property from Device Map button**—Write a value to an object in your device map. With DT/PID in auto the strategy will get the data type from the data type table in the setup block for each object. In Manual Mode you can enter the data type and property ID manually.

## <span id="page-55-0"></span>**Main Window with Test Mode Enabled, Page 2**

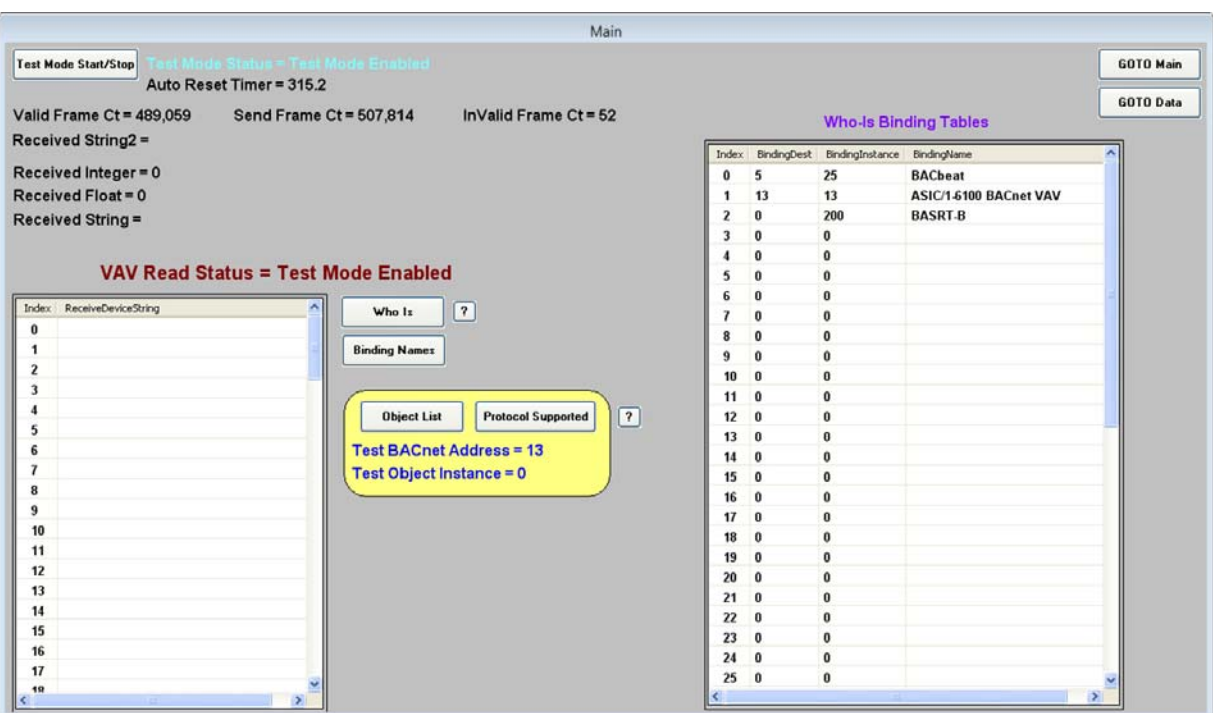

To see page 2, click the GOTO Page2 button.

**Who-Is button**—Broadcast network Who-is. All devices that respond are listed in the binding tables (BindingDest and BindingInstance).

**Binding Names button**—Get device name for each device that responded to Who-Is broadcast (BindingName).

**Object List button**—If your device supports this command it will send a list of all its objects and object instances. They will be listed in the ReceiveDeviceString table. The illustration below shows the results of selecting the Object List button in the ReceiveDeviceString table.

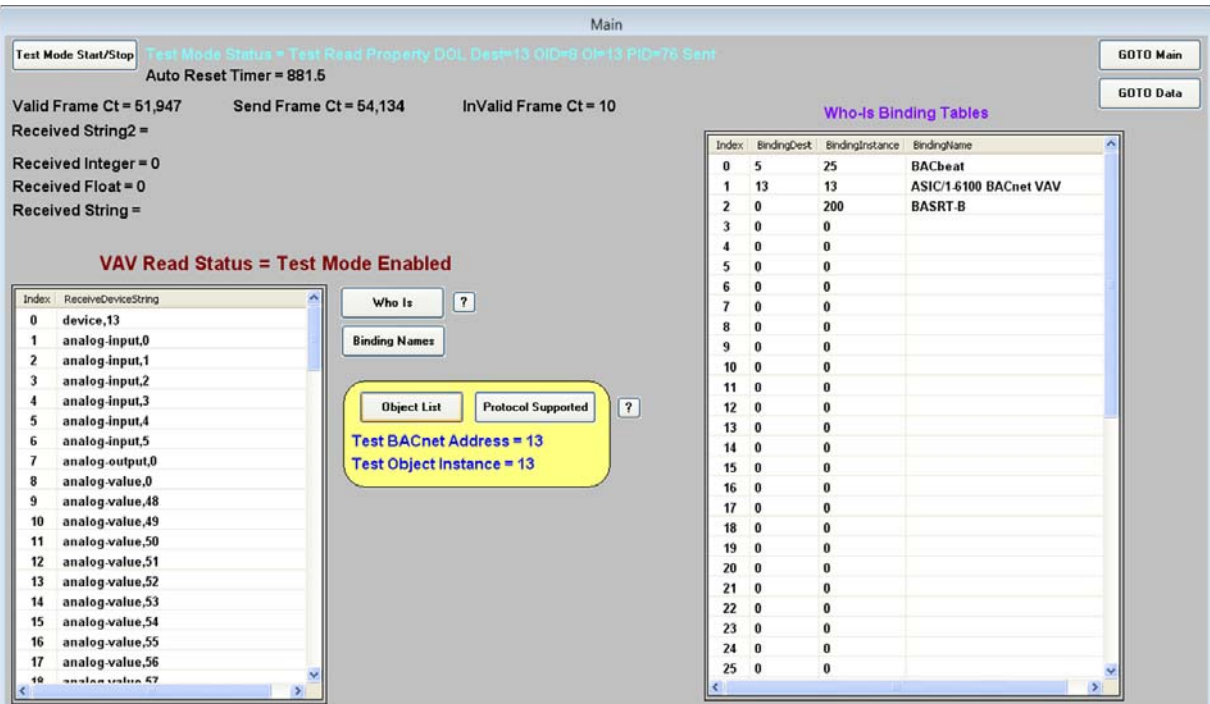

**Protocol Supported button**—If your device supports this command it will send a list of all the object IDs it supports. They will be listed in the ReceiveDeviceString table. The illustration below shows the results of selecting the Protocol Supported button in the table ReceiveDeviceString.

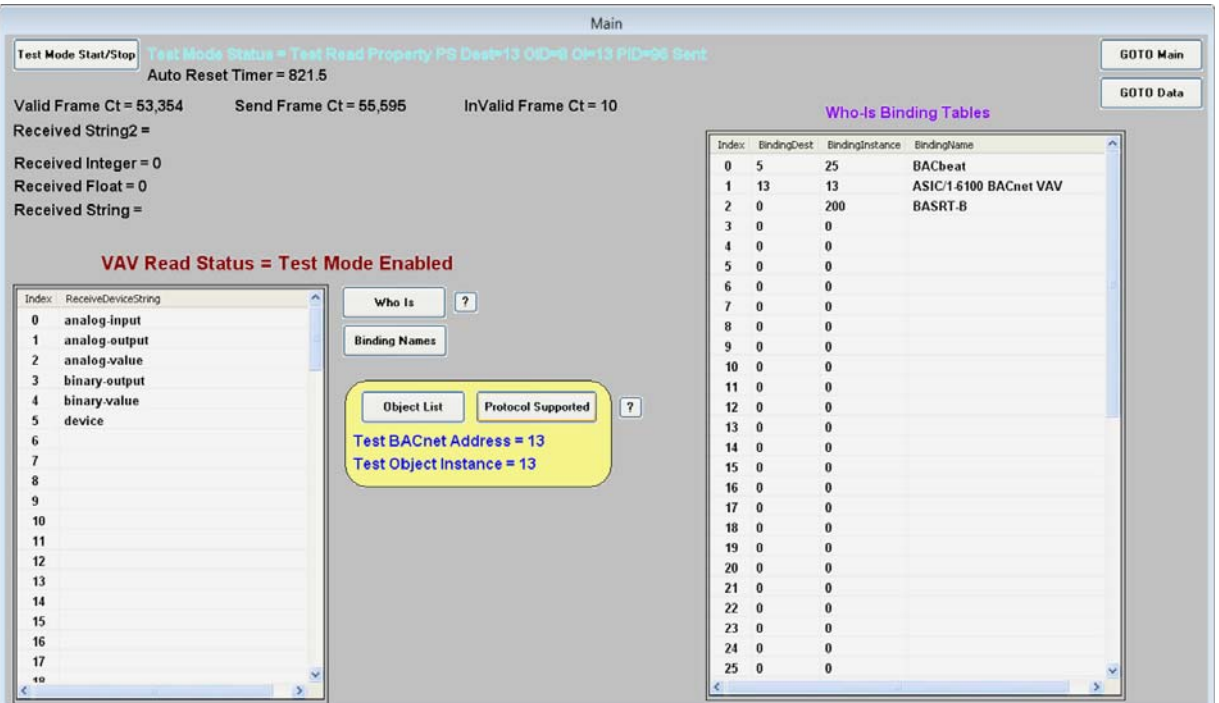

#### **Who\_Is Binding Tables**

BindingDest—List of BACnet addresses of devices that responded to Who\_Is broadcast.

BindingInstance—Instance number for each device that responded to Who\_Is broadcast. When using the Object List or Protocol Supported command this is the test object instance you enter.

BindingName—List of device names for each address after using the Binding Names command.

## <span id="page-58-0"></span>**Main Window with Test Mode Enabled, Data Page**

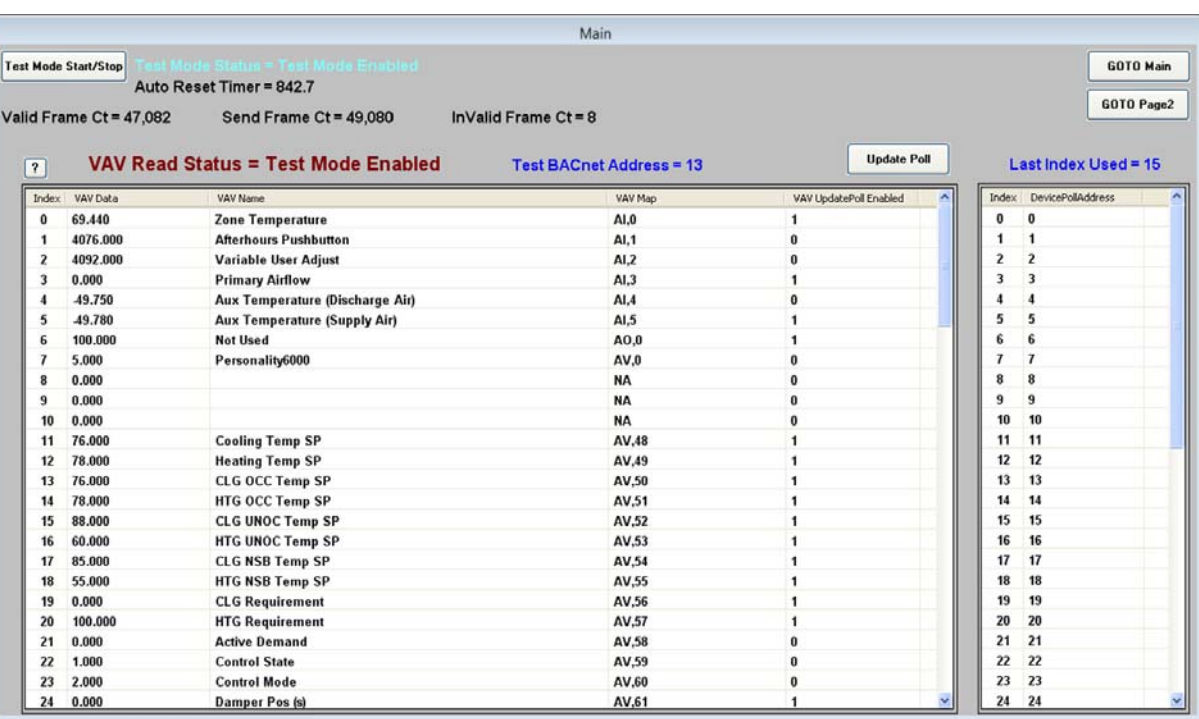

To see page 2, click the GOTO Data button.

**Test BACnet Address**—Select the address of the device to view its data.

**Update Poll button**—Execute a refresh poll.

**Last Index Used**—Last index to use in the DevicePollAddress table. Index 0 not used

#### **Data Tables**

VAV Data—Current data in the strategy read table for the selected address.

VAV Name—Names for each object (part of complete poll) for selected address.

VAV Map-Object map for the selected address.

VAV UpdatePollEnabled—Only objects with 1 (enabled) are included in the refresh poll. This data can be edited.

DevicePollAddress—Polling order by address table. It will poll addresses to the Last Index Used setting. Index 0 not used. This data can be edited.

# <span id="page-60-5"></span><span id="page-60-0"></span>**A: BACnet PIC Statement**

The BACnet Protocol Implementation Conformance (PIC) Statement is as follows: Date: 5/26/2010 Vendor Name: Opto 22 Product Name: BACnet MS/TP Integration Kit Application Software Version: 8.2e BACnet Protocol revision: 9

#### <span id="page-60-1"></span>**Product Description**

This will allow the PAC controller to act as a BACnet client/server using MS/TP. Connection to the BACnet MS/TP network can be made using an S-series controller's port configured as RS-485.

#### <span id="page-60-2"></span>**BACnet Standardized Device Profile (Annex L)**

BACnet Application Specific Controller (B-ASC)

#### <span id="page-60-3"></span>**BACnet Interoperability Building Blocks (BIBBs) Supported (Annex K)**

DS-RP-A (readProperty), DS-RP-B (readProperty), DS-RPM-A (readPropertyMultiple), DS-RPM-B (readPropertyMultiple), DS-WP-A (WriteProperty), DS-WP-B (WriteProperty), DS-WPM-B (WritePropertyMultiple),

DS-COV-A (COV), DS-COVU-A (COV Unsolicited)

DM-TM-B (TextMessage), DM-TS-B (TimeSynchronization), DM-UTC-B (UTCTimeSynchronization),

DM-RD-B (ReinitializeDevice), DM-DDB-A (DynamicDeviceBinding), DM-DDB-B (DynamicDeviceBinding),

DM-DOB-B (DynamicObjectBinding)

#### <span id="page-60-4"></span>**Segmentation Capability**

None

#### <span id="page-61-0"></span>**Standard Object Type Supported**

Device Object, Analog Input, analog Output, Analog Value, Binary Input, Binary Output, Binary Value, Multi-state input, Multi-state output, Multi-state value

#### <span id="page-61-1"></span>**Data Link Layer Options**

MS/TP Master (Clause 9), Baud rate(s): 9.6K, 19.2K, 38.4K, 76.8K, 115.2K

#### <span id="page-61-2"></span>**Device Binding Methods**

Send who-Is, receive I-Am (DM-DDB-A) Receive who-Is, send I-Am (DM-DDB-B) Receive who-Has, send I-Have (DM-DOB-B)

#### <span id="page-61-3"></span>**Network Options**

None Character Sets Supported ANSI X3.4